## **Gateway per stazione meteo Wi-Fi con sensore di temperatura, umidità e barometrico Manuale operativo Modello: GW1000**

Grazie per aver acquistato questo gateway per la stazione meteo Wi-Fi GW1000, con sensore di temperatura, umidità e barometrico integrato. Per garantire le migliori prestazioni del prodotto, leggere questo manuale e conservarlo per riferimento futuro.

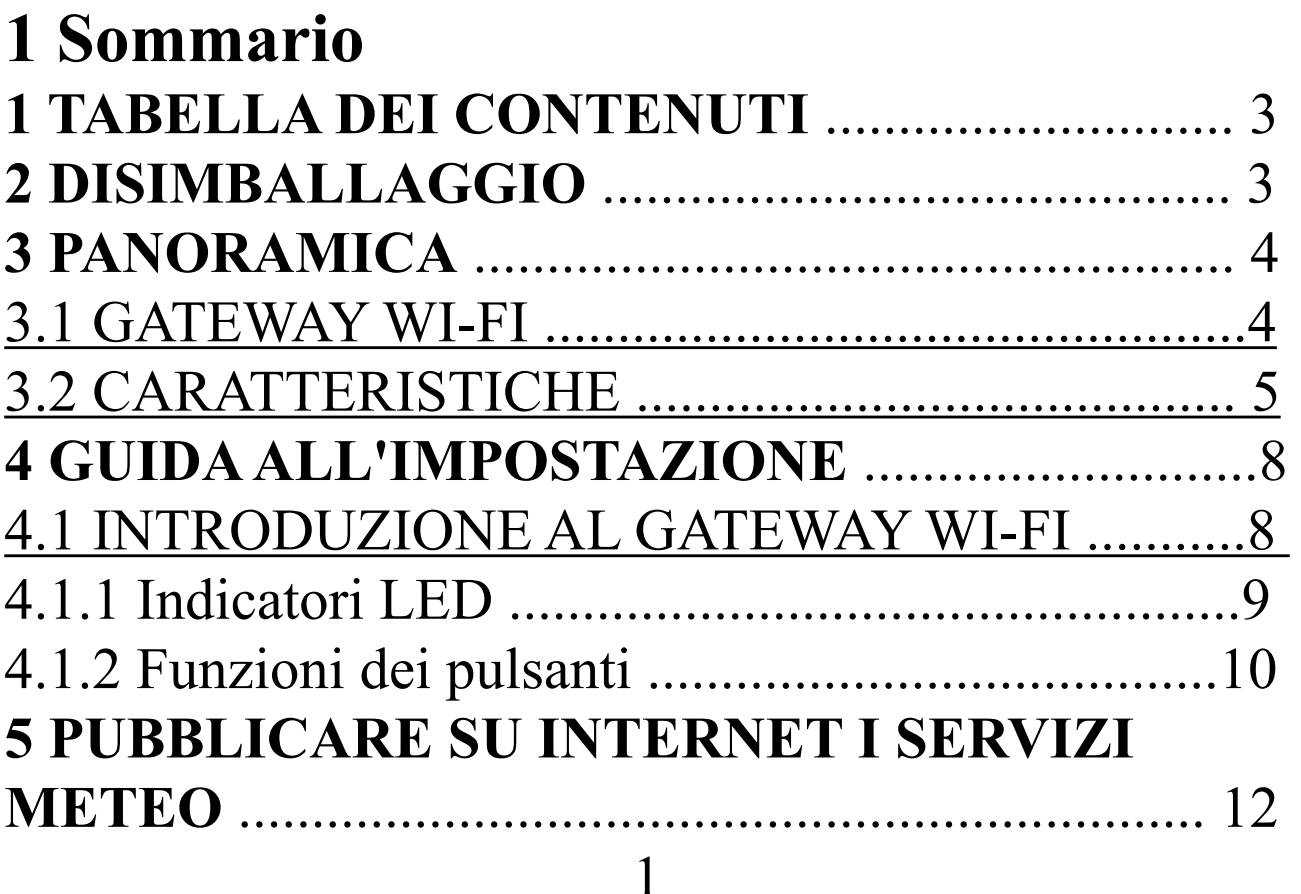

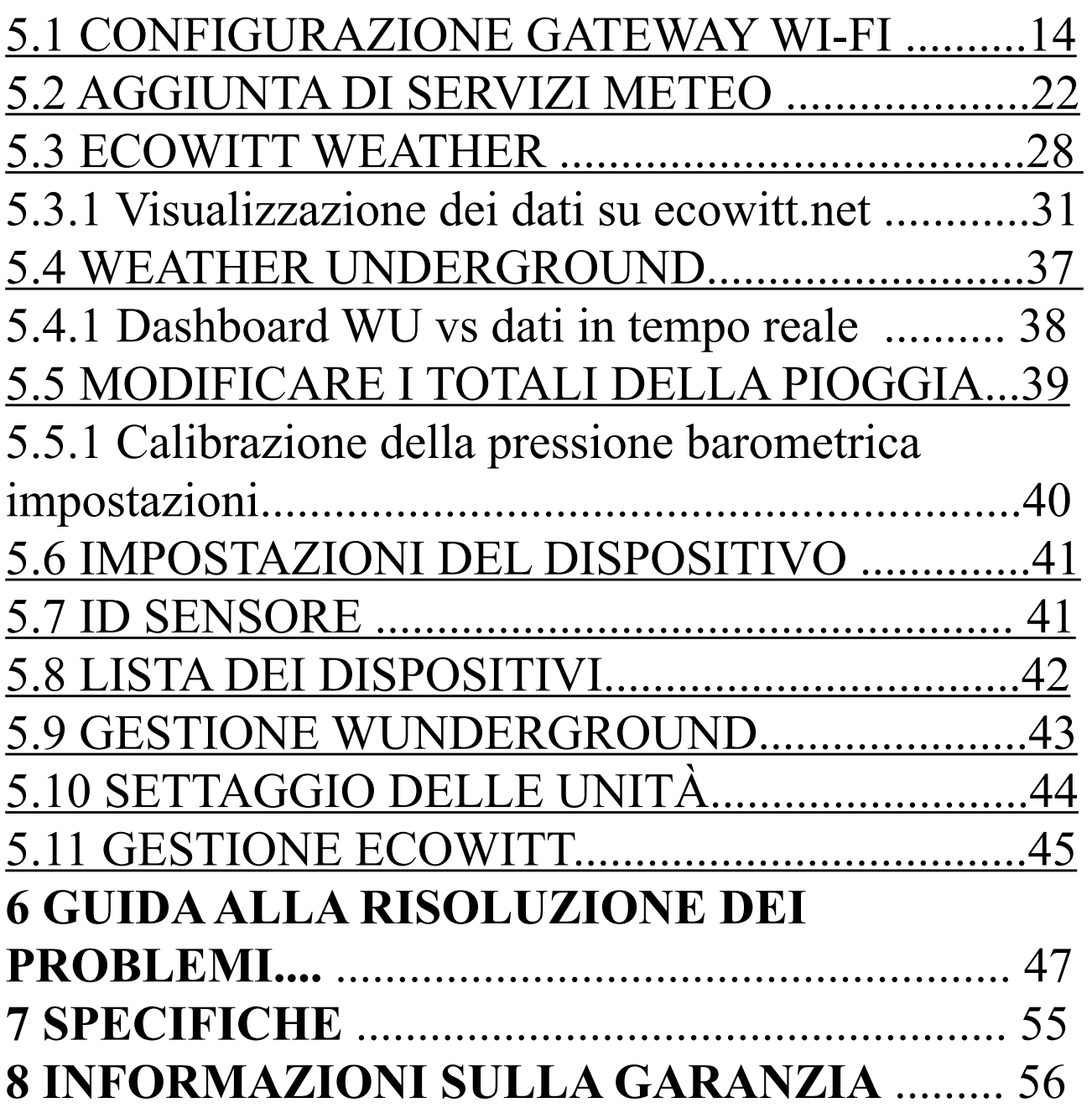

# **2 Disimballaggio**

Apri la scatola della tua stazione meteorologica e controlla che il contenuto sia intatto (niente rotto) e completo (niente mancante). All'interno dovresti trovare quanto segue:

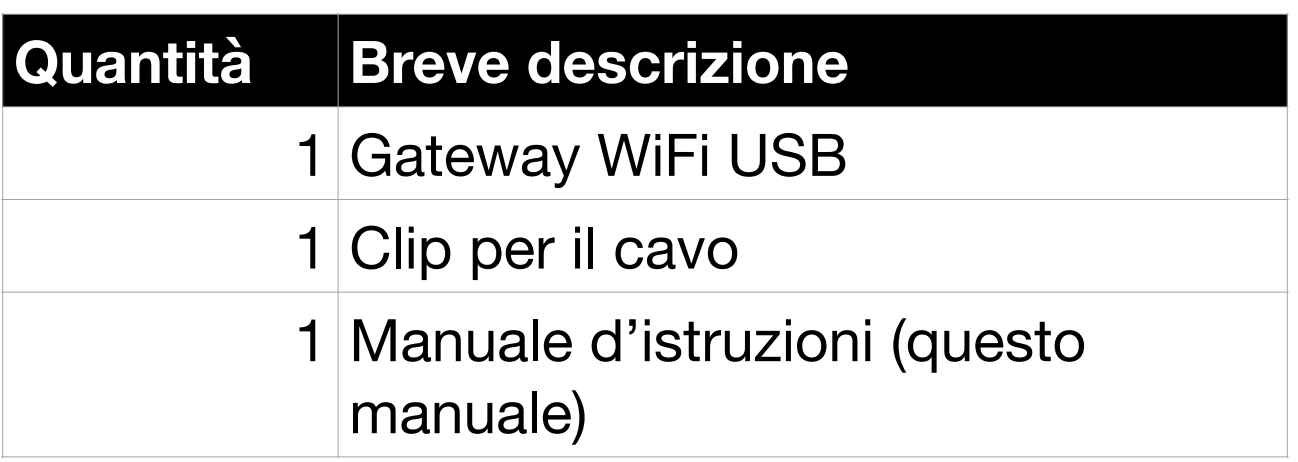

### **Tabella 1: contenuto della confezione**

Se un componente manca dalla confezione o è rotto, contattare il nostro servizio clienti per risolvere il problema.

**Nota**: Il gateway deve essere collegato a una porta USB (2.0 o successiva) per l'alimentazione. Si consiglia di utilizzare un cavo di prolunga USB (USB tipo A - da maschio dritto a femmina dritto; non incluso) per consentire un posizionamento più semplice.

**Nota**: È possibile scaricare il manuale della versione PDF online di questo prodotto per una migliore esperienza di lettura:

- 1. Vai al nostro sito web: http://www.ecowitt.com
- 2. Vai su "Support" e fai clic su "MANUAL & SOFTWARE".
- 3. Cerca "GW1000"
- 4. Scarica il manuale

## **3 Panoramica**

### **3.1 Gateway WiFi**

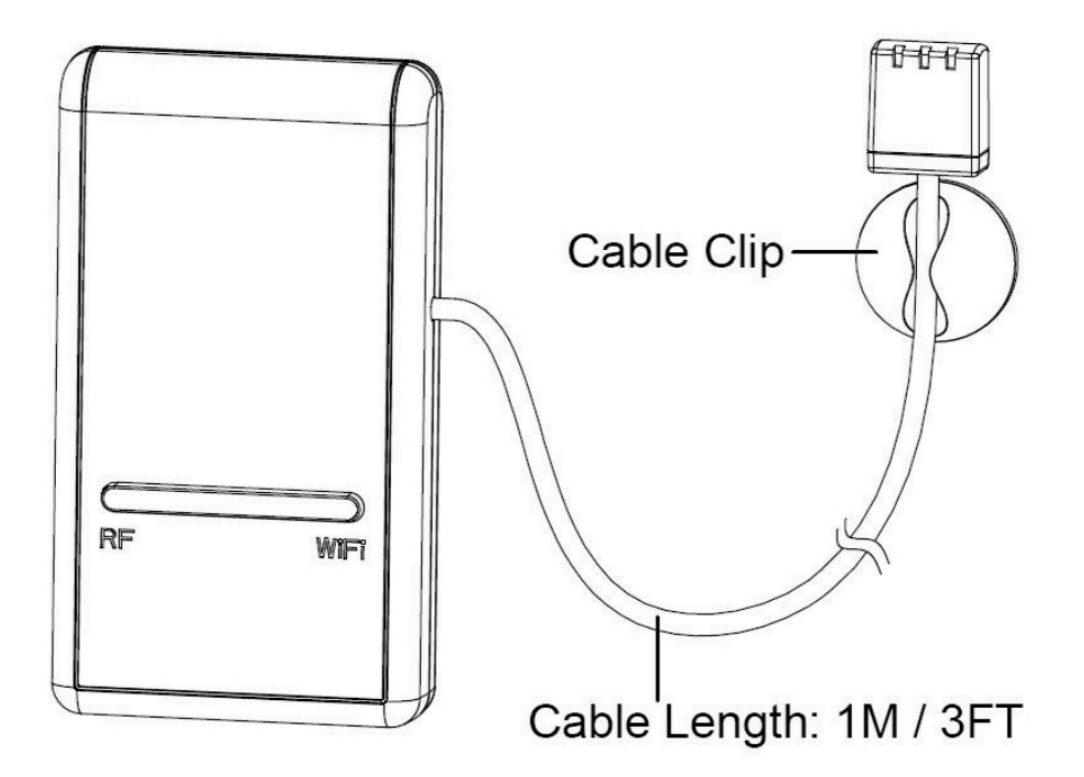

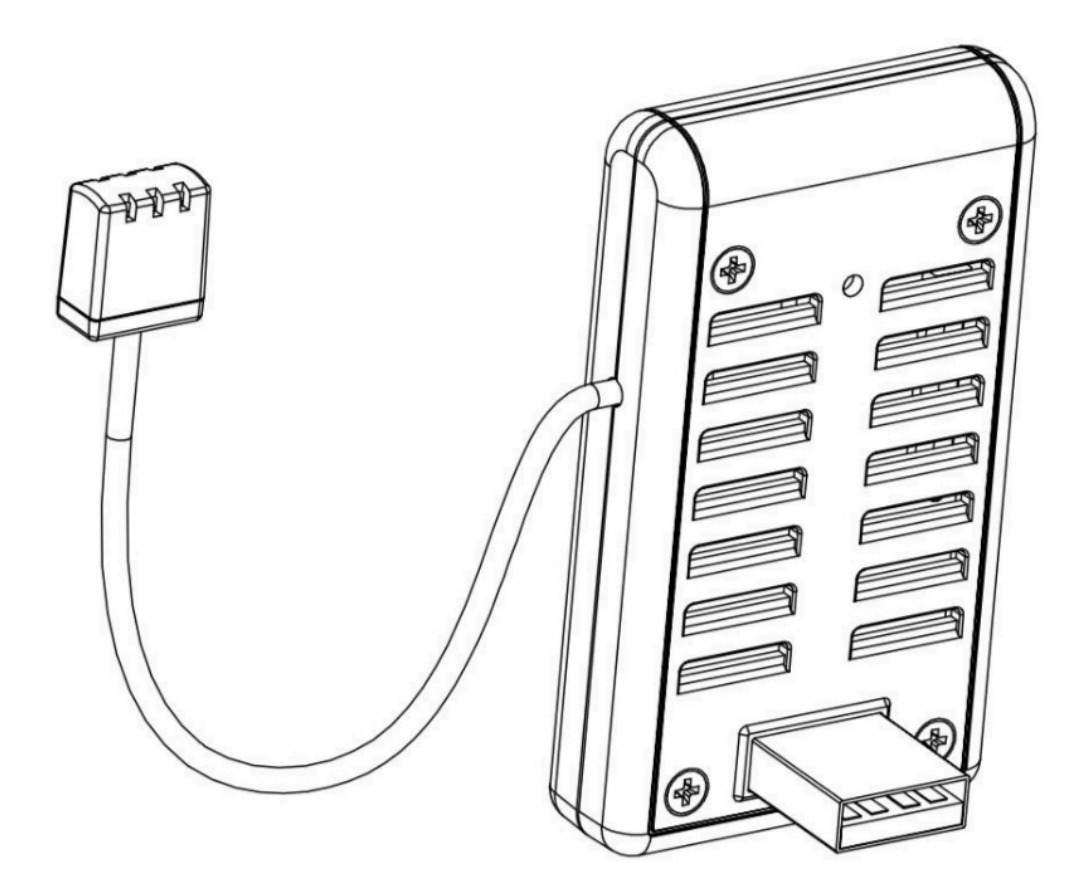

**Figura 1: Gateway Wi-Fi** 

## **3.2 Caratteristiche**

- Sensori di temperatura, umidità e pressione atmosferica integrati (sonda cablata collegata).
- Raccoglie i dati dei sensori da vari sensori wireless supportati.

Sensori aggiuntivi / opzionali:

- Una temperatura esterna WH32 e sensore di umidità
- Un pluviometro autosvuotante WH40 sensore
- Un anemometro wireless WS68. 5
- Un sensore di fulmini WH57
- Fino a 8 temperature multicanale WH31 e sensori di umidità
- Fino a 8 sensori di umidità del suolo WH51
- Fino a 4 sensori di qualità dell'aria WH41 PM2.5
- Fino a 4 sensori di perdite d'acqua WH55
- Sensori futuri (da sviluppare), come: temp. Acqua, temp. Suolo
- Calcola il punto di rugiada per il sensore esterno (caricamento su cloud supportato)
	- Invia i dati dei sensori ai servizi meteo cloud:
	- <https://www.ecowitt.net>
	- <https://www.wunderground.com>
	- <https://www.weathercloud.com/>
	- <https://www.wow.com>
	- Siti personalizzati che utilizzano Wunderground o Protocollo Ecowitt. Contatta il cliente Reparto di supporto per l'assistenza.
- Applicazione mobile (WS View)
	- Visualizza i dati in tempo reale raccolti.
	- Gestire la configurazione della calibrazione del sensore.
	- Gestire la selezione del sensore.
- Servizio di archiviazione dati su server Ecowitt: [https://ecowitt.net.](https://ecowitt.net)
- Memorizza i dati per i giorni dell'anno precedente a intervalli di 5 minuti
- Memorizza i dati degli ultimi 2 anni a intervalli di 30 minuti

**Nota**: tutti i sensori opzionali possono essere trovati sul nostro sito Web: http://www.ecowitt.com. Assicurati di selezionare il modello delle unità con la stessa frequenza RF del tuo gateway (la frequenza è diversa per i vari paesi a causa delle normative).

**Nota**: verranno caricati solo i dati del sensore supportati da ogni servizio specifico. Ad esempio, Wunderground accetta solo i dati del sensore esterno, quindi non visualizzerà i seguenti dati del sensore sul proprio sito Web:

- Temperatura e umidità interne (dal sensore 3 in 1 integrato GW1000)
- Temperatura e umidità multicanale (dal sensore WH31)
- Umidità del suolo (dal sensore WH51)
- Dati PM2,5 (dal sensore WH41).
- Dati fulmini (dal sensore WH57)
- Condizione di perdita d'acqua (dal WH55 Sensore)

### 7

Per visualizzare e registrare tutti i dati dei sensori da remoto, si consiglia di utilizzare il server Ecowitt.

## **4 Guida alla configurazione**

### **4.1 Introduzione al gateway Wi-Fi**

Vedere la Figura 2 per identificare gli elementi del gateway.

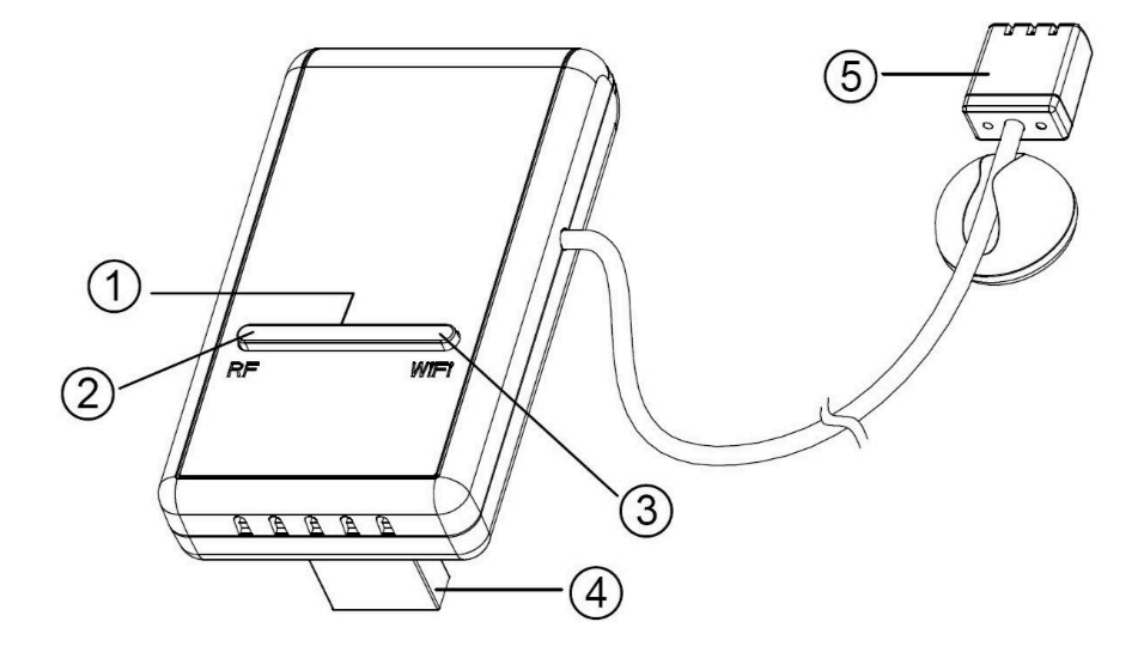

**Figura 2: Introduzione al gateway** 

1. Configurazione Wi-Fi / Bottone reset

2. Indicatore di stato RF (Blu)

3. Indicatore di stato Wi-Fi (rosso)

4. Connettore USB per l'alimentazione del sistema

5. Sensore temperatura, umidità e pressione 3 in 1

### **Tabella 2: identificazione delle parti del gateway**

Prima di configurare il gateway con l'applicazione mobile, leggere la descrizione degli indicatori LED (elemento 2 e 3) e della funzione dei pulsanti (elemento 1) per una migliore comprensione.

### **4.1.1 Indicatori LED**

**RF** (blu): indica lo stato della comunicazione RF con la stazione.

- **Flash** (ciascuno): indica che è stato ricevuto un pacchetto di dati RF da un sensore.
- **Off** (fisso): indica che non sono stati ricevuti dati RF.

**Wi-Fi** (rosso): indica lo stato del Wi-Fi connessione.

- **Acceso** (fisso): indica la connessione alla rete Wi-Fi; comunicazione di rete normale e dati caricati correttamente sui servizi meteorologici configurati.
- **Spento** (fisso): connessione Wi-Fi non riuscita.
- **Lampeggia** (lentamente), indica la connessione alla rete Wi-Fi; comunicazione di rete normale, ma caricamento su uno o più servizi meteo configurati non riuscito. Verificare innanzitutto che l'accesso a Internet tramite il router funzioni, quindi verificare che l'account e la password del server di caricamento siano corretti (utilizzare l'applicazione WS View).
- **Lampeggiante** (rapidamente), indica che la modalità di configurazione Wi-Fi è attiva. Utilizzare l'applicazione mobile WS View per completare la configurazione.

### **4.1.2 Funzioni dei pulsanti**

Il pulsante nero viene utilizzato per le seguenti due modalità:

**Modalità di configurazione Wi-Fi**: tenere premuto il pulsante per circa 5 secondi fino a quando il LED di stato Wi-Fi lampeggia rapidamente, indicando che il gateway è pronto per la configurazione Wi-Fi.

**Modalità di ripristino**: tenere premuto il pulsante nero per circa 10 secondi fino a quando la luce rossa e la luce blu lampeggiano contemporaneamente per tre volte ripristinano il gateway alle impostazioni di fabbrica. I dati della cronologia, le impostazioni Wi-Fi, la calibrazione, ecc. Sono tutti persi e devono essere configurati nuovamente tramite l'app WS View.

**Nota**: All'accensione e quando non esiste una configurazione Wi-Fi valida (inclusa la prima volta), il LED di stato Wi-Fi lampeggerà rapidamente. Significa che il gateway è in modalità di configurazione Wi-Fi. Utilizza l'applicazione mobile per completare il processo di configurazione.

**Nota**: Se hai acquistato uno o più sensori opzionali, puoi accendere i nuovi sensori in qualsiasi momento e utilizzare la visualizzazione dati in tempo reale dell'applicazione mobile per confermare se il sensore è stato aggiunto correttamente. Se questo non si verifica, controllare anche la pagina ID sensori per vedere se l'ID del sensore è stato registrato.

# **5 Pubblica su Internet Weather Services**

L'applicazione mobile (WS View) può recuperare i dati dal gateway se riesce a connettersi con la rete in cui si trova il gateway (nella maggior parte dei casi ciò significa che deve trovarsi sulla stessa rete Wi-Fi). Il gateway può anche inviare i dati del sensore per selezionare servizi meteo basati su Internet (configurati). I servizi supportati sono mostrati nella tabella seguente:

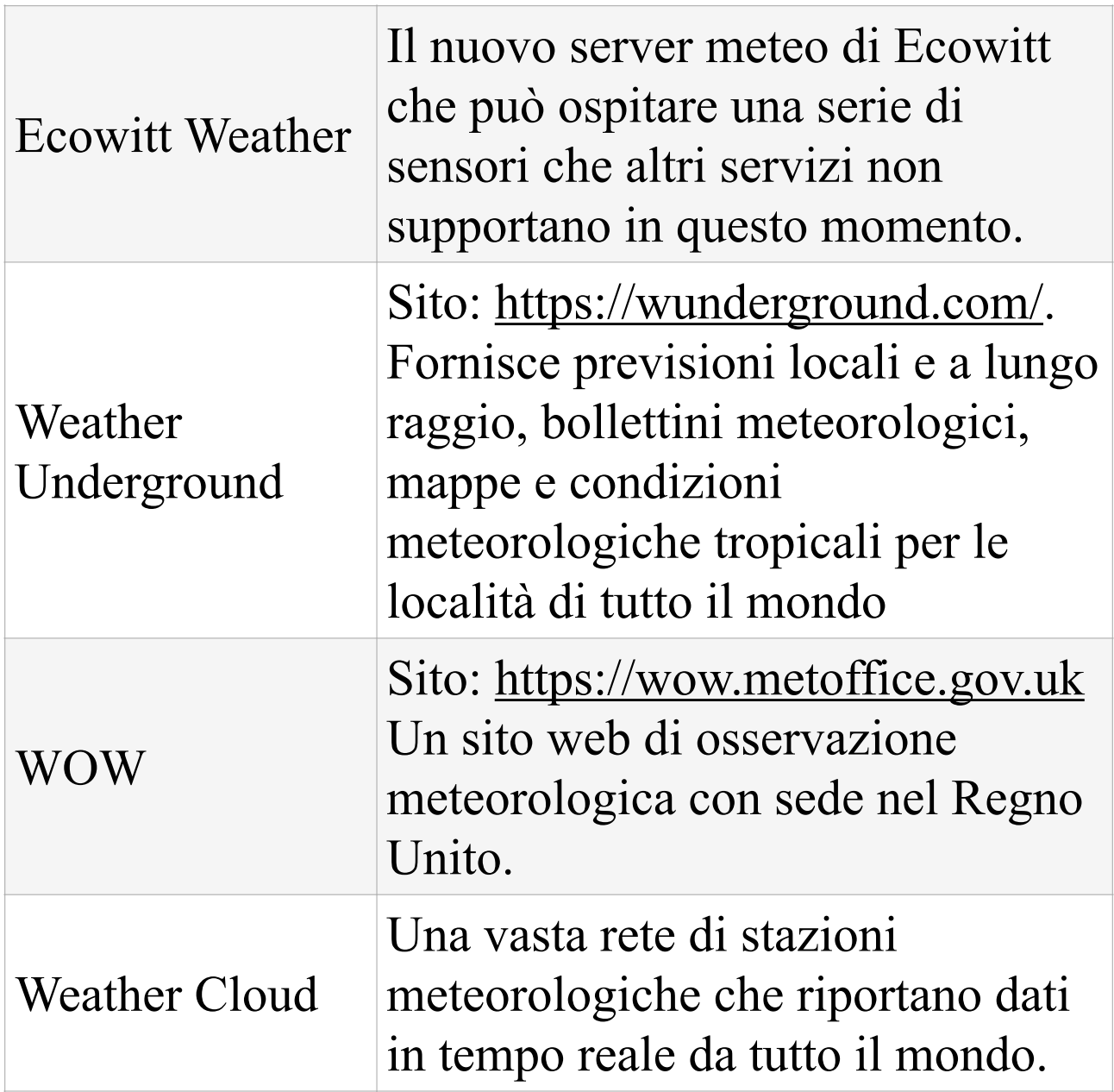

## **Tabella 3: servizi meteorologici supportati**

# **5.1 Configurazione Wi-Fi del gateway**

Il gateway può funzionare come punto di accesso Wi-Fi indipendente durante la configurazione Wi-Fi. Questo verrà utilizzato per consentire alla tua applicazione mobile di connettersi direttamente durante la configurazione (temporaneamente), passando le informazioni di configurazione sulla tua normale rete Wi-Fi al Gateway in modo che possa successivamente connettersi alla tua rete Wi-Fi preferita.

Si prega di seguire la seguente procedura:

1. Scarica l'applicazione mobile (WS View) da iOS App Store o Google Play Store, a seconda del tuo dispositivo.

2. Collega il tuo gateway a una porta USB disponibile che fornisce alimentazione e assicurati che sia in modalità di configurazione Wi-Fi (il LED rosso lampeggia velocemente). Se non lo è, seguire la procedura per metterlo in quella modalità (tenere premuto il pulsante per circa 5 secondi).

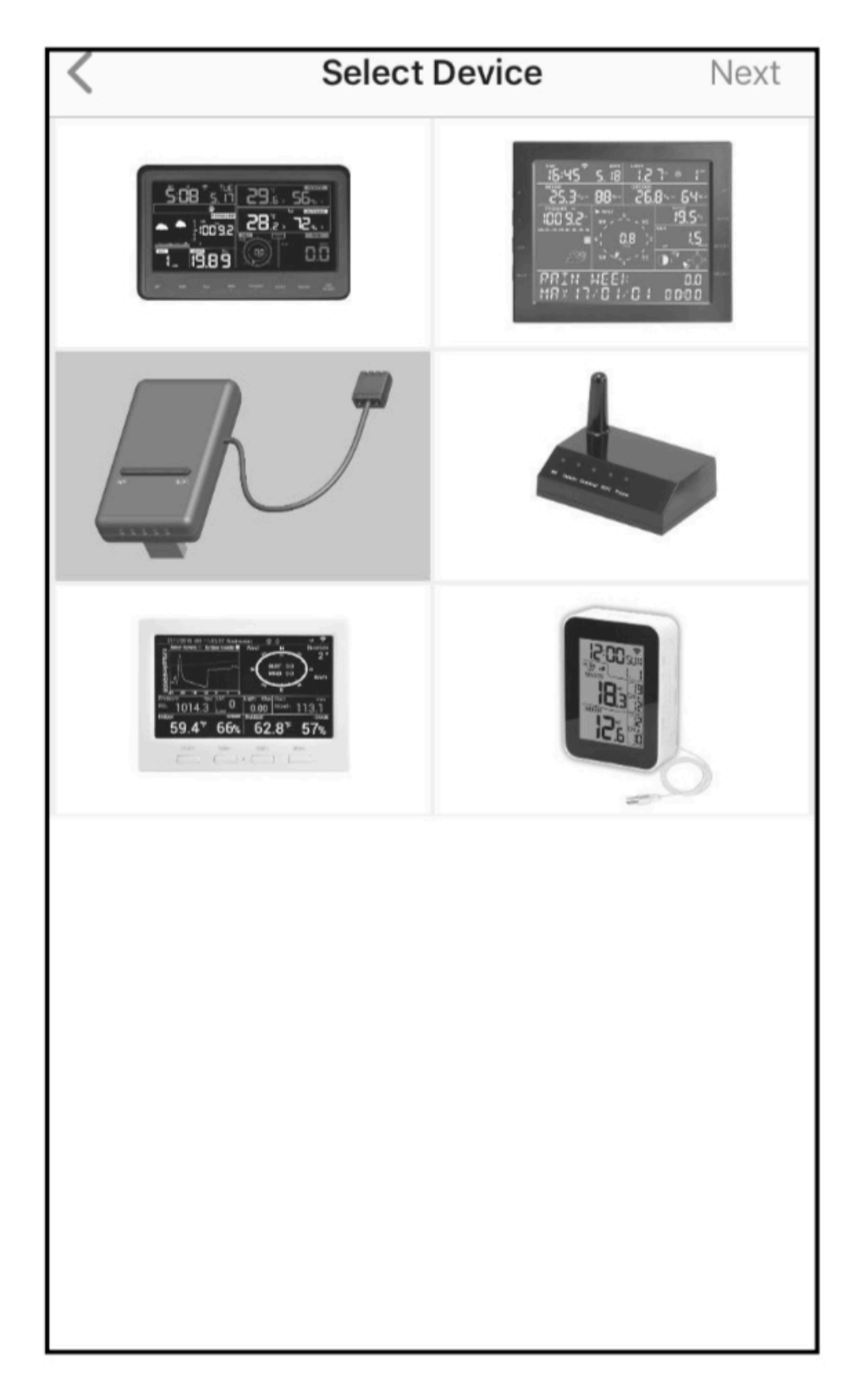

3. Avviare l'applicazione e assicurarsi che la funzione di autorizzazione alla posizione sia concessa (attiva) quando si esegue l'app per la prima volta.

Se hai disabilitato la funzione di accesso alla posizione per questa applicazione, vai alla pagina delle impostazioni del tuo dispositivo mobile e configurala come "attiva". L'applicazione richiede la tua posizione per configurare i servizi meteorologici.

4. Premere "Configura nuovo dispositivo". Questo può essere automatico al primo utilizzo dell'applicazione.

5. Toccare il tipo di dispositivo appropriato e selezionare "NEXT". Segui le istruzioni.

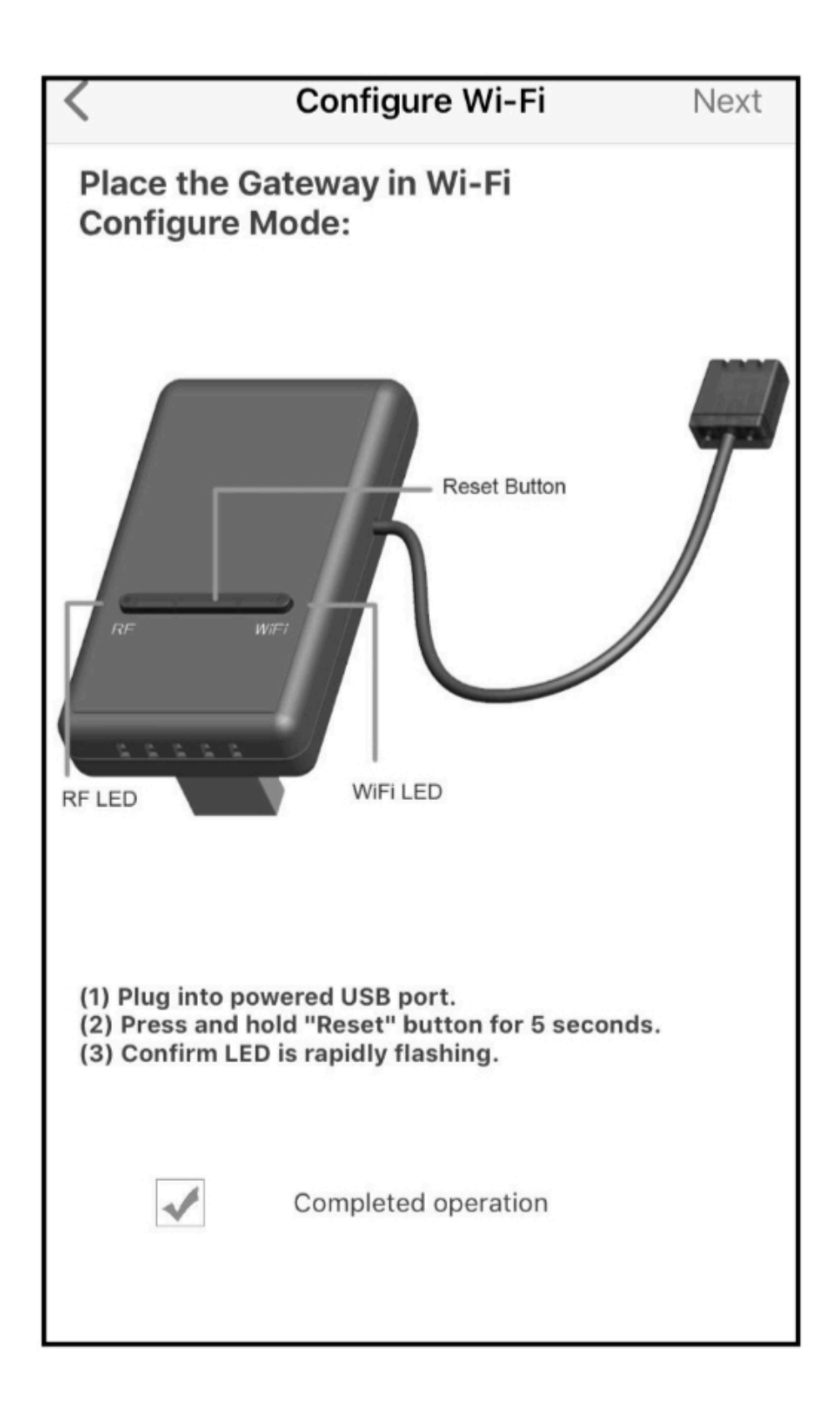

### **Figura 3: visualizzazione della configurazione**

6. Verificare che la modalità di configurazione Wi-Fi sia attiva, come richiesto. Correggere se necessario (vedere sopra). Premere "NEXT".

7. **Per la versione Android**: Inserisci il tuo SSID Wi-Fi (nome di rete) preferito e la password di sicurezza. È possibile impostare il caricamento sui server meteo (Ecowitt Weather / Weather Underground / Weather Cloud / WOW / Sito Web personalizzato) in questa pagina o farlo dopo la configurazione Wi-Fi.

Scorri fino alla fine dello schermo e premi "Salva". Questo verrà comunicato alla console in un passaggio successivo.

### **Per la versione iOS:**

Passa il tuo dispositivo mobile alla rete Wi-Fi ad-hoc creata dalla tua console. Sarà denominato qualcosa come "EasyWeather-WIFI" seguito da alcuni numeri. Aspettare fino al collegamento. È possibile che venga visualizzato un messaggio del tipo "Rete non protetta" e "Nessuna connessione Internet": questo è normale e può essere ignorato.

Torna all'applicazione mobile. Immettere l'SSID Wi-Fi (nome di rete) e la password di sicurezza preferiti. È possibile impostare il caricamento sui server meteo (Ecowitt Weather / Weather Underground / Weather Cloud / WOW / Sito Web personalizzato) in questa pagina o farlo dopo la configurazione Wi-Fi.

Premi "Avanti". Questo verrà comunicato alla console in un passaggio successivo.

8. La connessione dovrebbe essere riconosciuta e dovresti vedere alcuni messaggi sulla connessione al gateway e sulla sua configurazione. Il LED ROSSO sul gateway ora non dovrebbe più lampeggiare in rosso.

9. Il dispositivo mobile dovrebbe essere tornato alla normale impostazione di rete Wi-Fi e la schermata "Dati in tempo reale" dovrebbe fornire una lettura dei sensori.

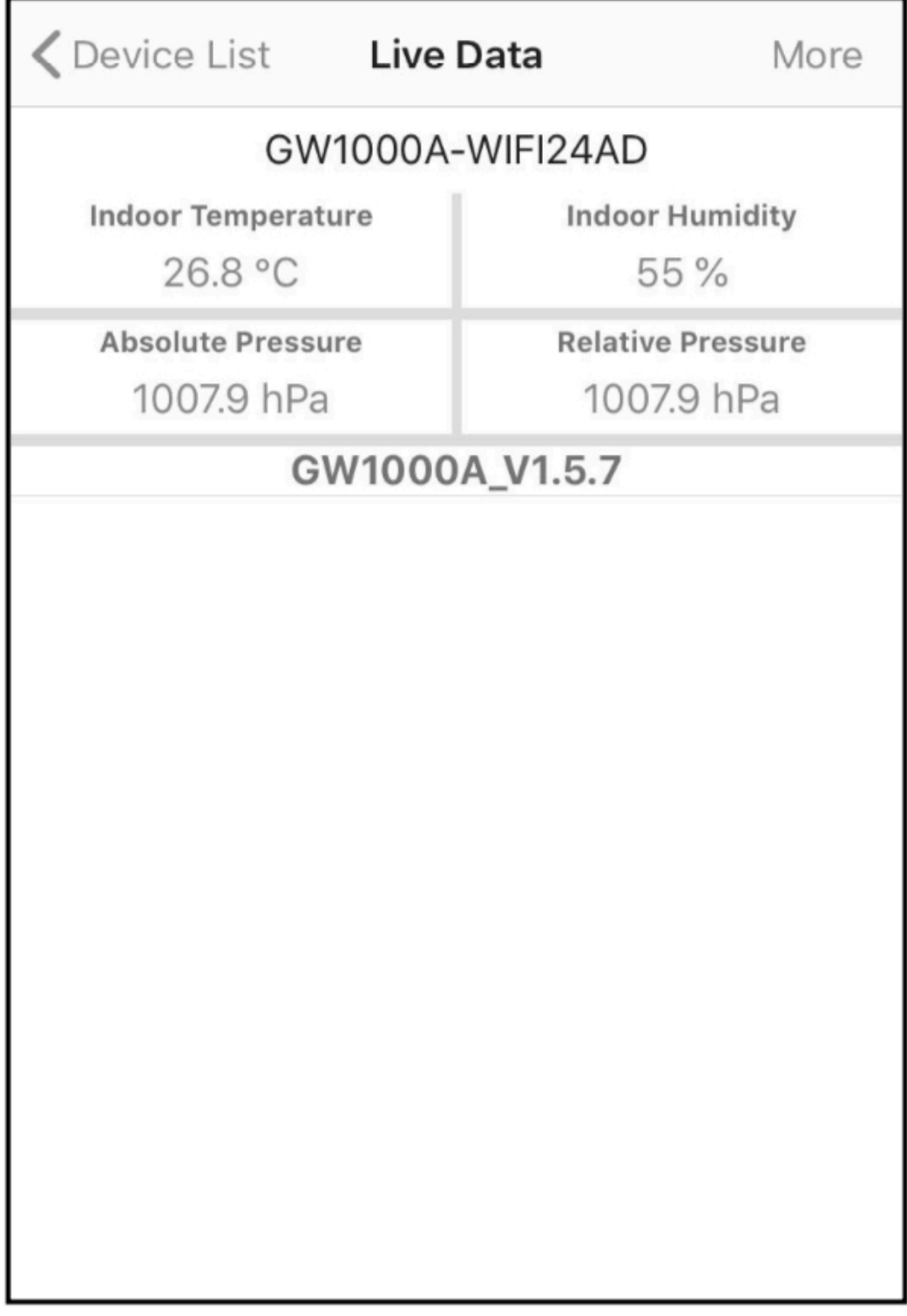

**Figura 4: Schermata con dati Live** 

Nota: se viene visualizzata una schermata vuota nell'elenco dei dispositivi invece della schermata "Dati in tempo reale", controllare quanto segue:

- Attendi 1-2 minuti e controlla se il dispositivo apparirà e vai alla schermata "Live Data".
- Se l'elenco dei dispositivi è ancora vuoto, controllare se il dispositivo mobile è stato ripristinato alle normali impostazioni di rete Wi-Fi. In caso contrario, modificalo manualmente.
- Verificare di aver utilizzato solo la rete Wi-Fi a banda da 2,4 GHz (la doppia banda non è supportata)
- Prova a disattivare i tuoi dati mobili / dati cellulari.
- Esci dall'app e chiudi tutte le applicazioni in corso, quindi riapri l'app WS View e torna al "device list"
- Se ancora non funziona, contattare il servizio clienti per un supporto

**Nota**: le figure sopra e sotto provengono tutte dall'applicazione della versione iOS. Le operazioni sono quasi le stesse sia nella versione Android che nella versione iOS.

10. Controllare la qualità dei dati e assicurarsi che i sensori siano correttamente rilevati dal gateway. In caso contrario, contatta il servizio clienti per risolvere il problema. 21

### **5.2 Aggiunta di servizi meteo**

Potresti aver configurato i servizi meteorologici durante la configurazione iniziale o puoi farlo in seguito. Per farlo, apri l'applicazione mobile e seleziona il tuo gateway dall'elenco dei dispositivi. Questo ti porterà alla schermata "Live Data" per il gateway.

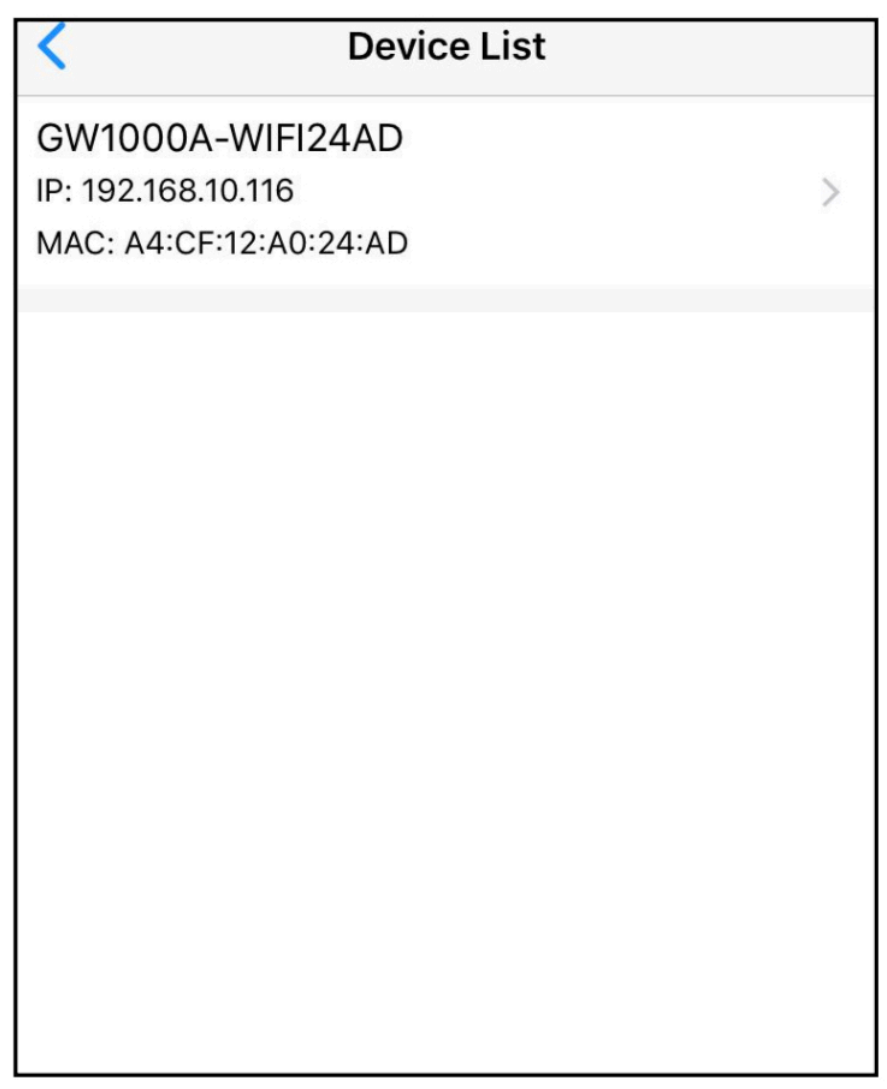

**Figura 5: Schermata della lista dei dispositivi** 22

Nota: se vengono acquistati sensori opzionali, non verranno visualizzati nell'elenco dei dispositivi, poiché solo il gateway / ricevitore sarà considerato come un dispositivo. È possibile controllare la pagina Live Data per assicurarsi che i dati dei sensori opzionali siano stati raccolti dal gateway:

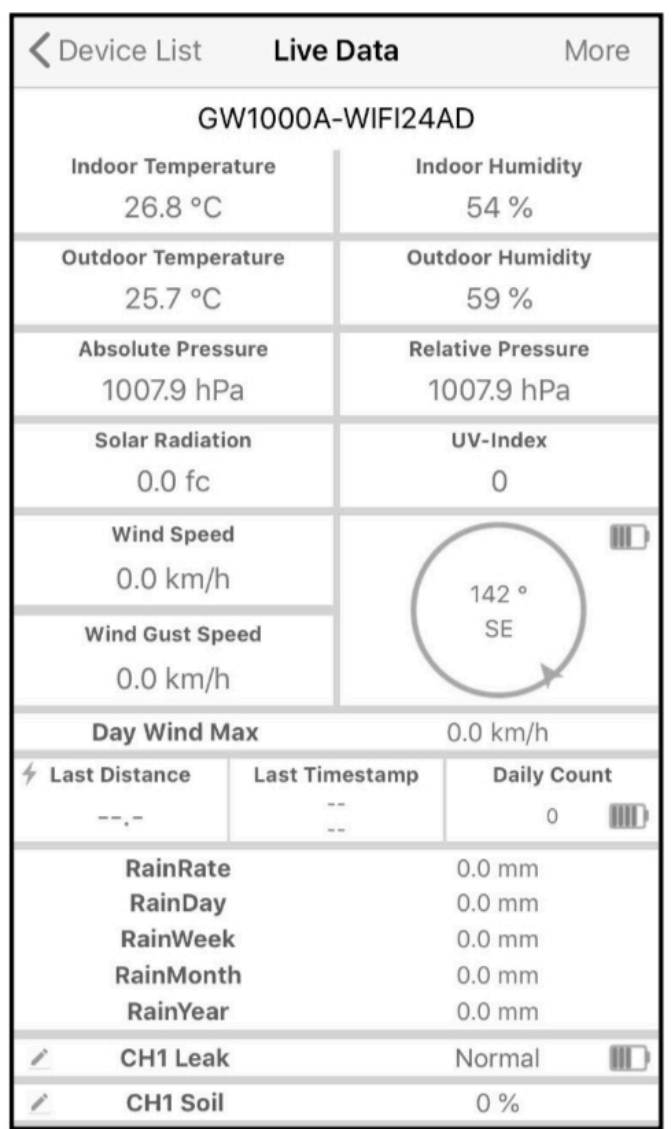

**Figura 6: schermata Live Data quando vengono aggiunti sensori opzionali.** 

Nella schermata "Dati in tempo reale", premere il pulsante "Altro" in alto a destra e selezionare "Servizi meteorologici" dal menu.

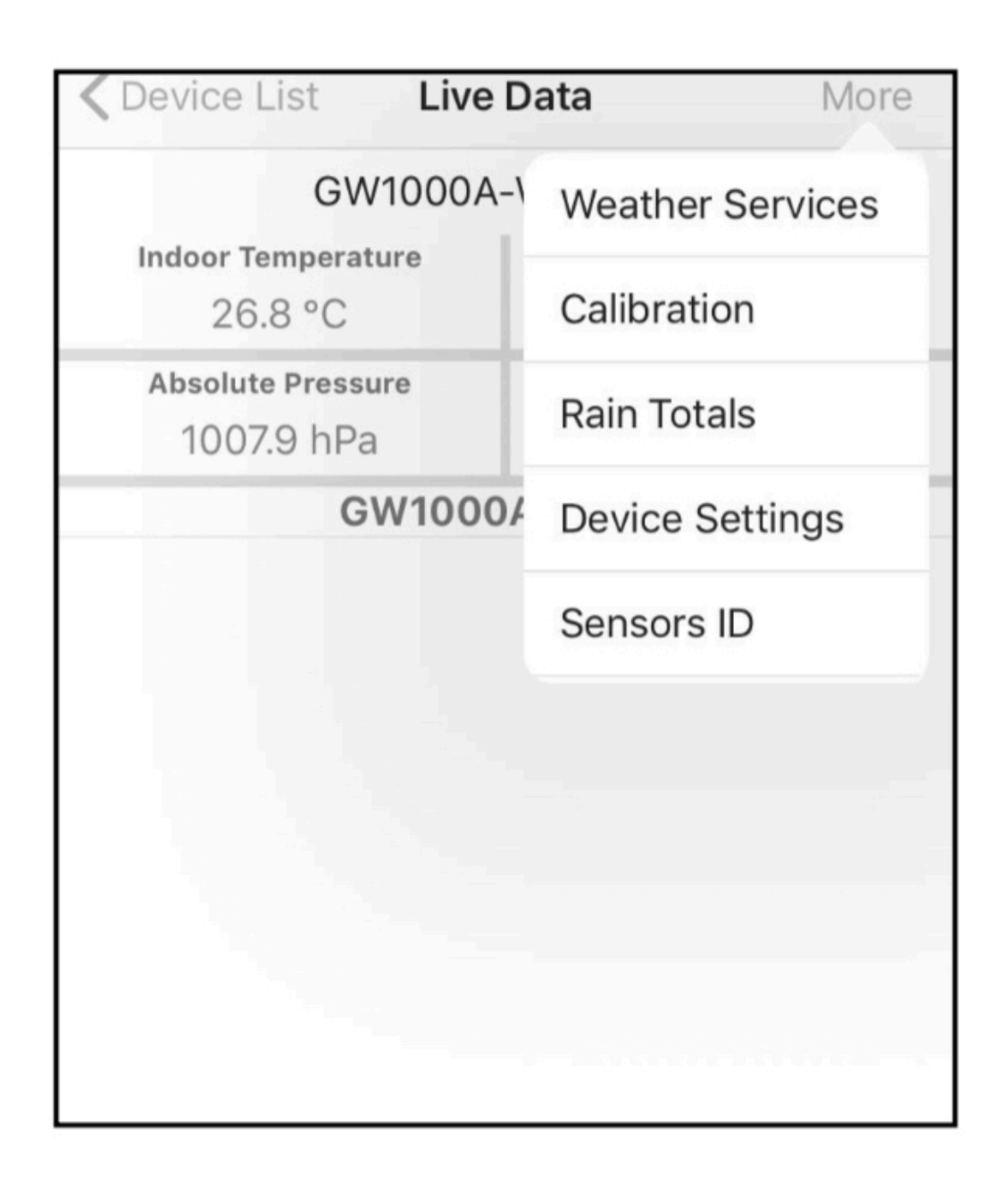

### **Figura 7: schermata con dati live menu delle impostazioni**

### Navigare al servizio meteo che si desidera configurare premendo "Avanti" e inserire i dati appropriati.

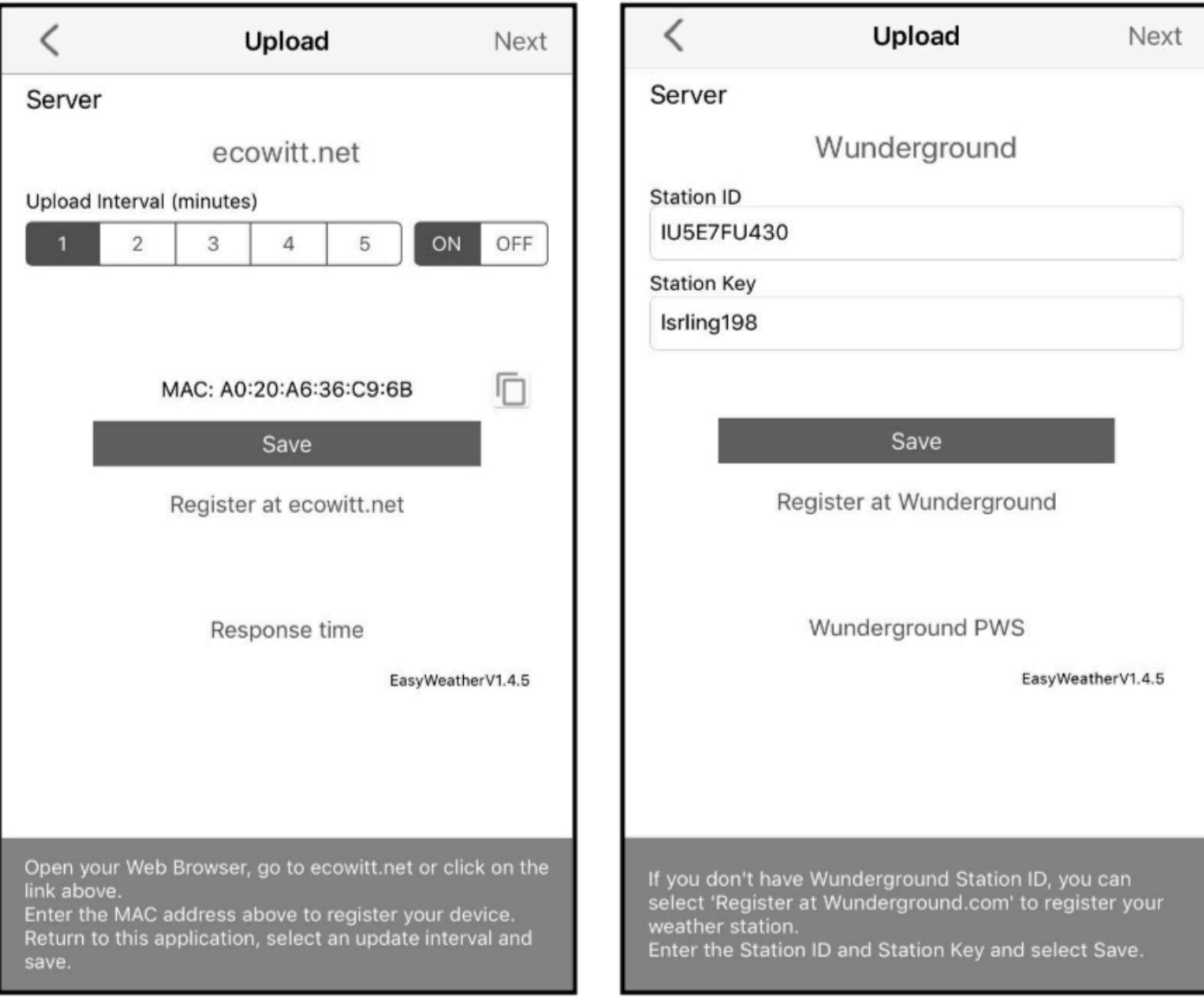

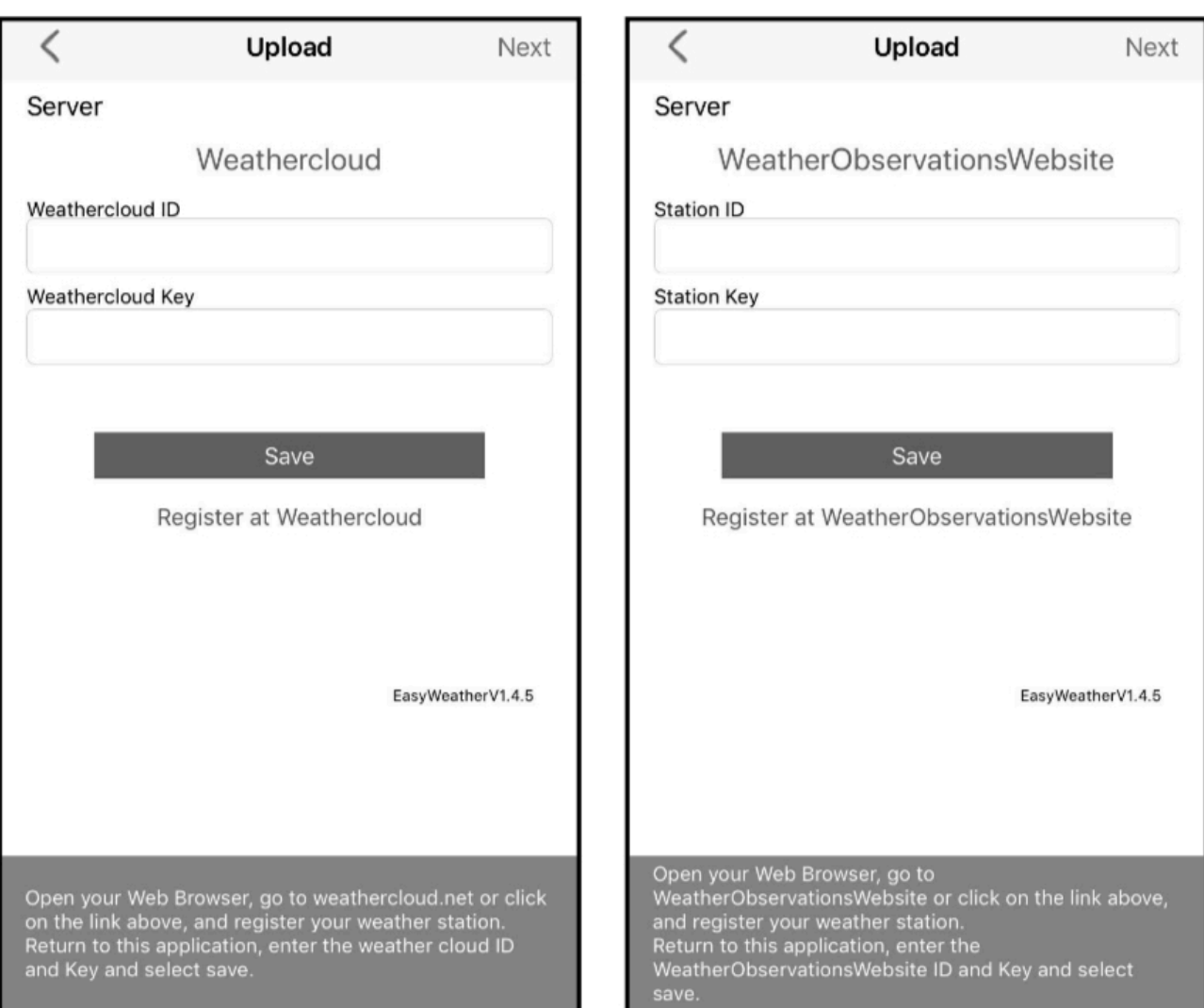

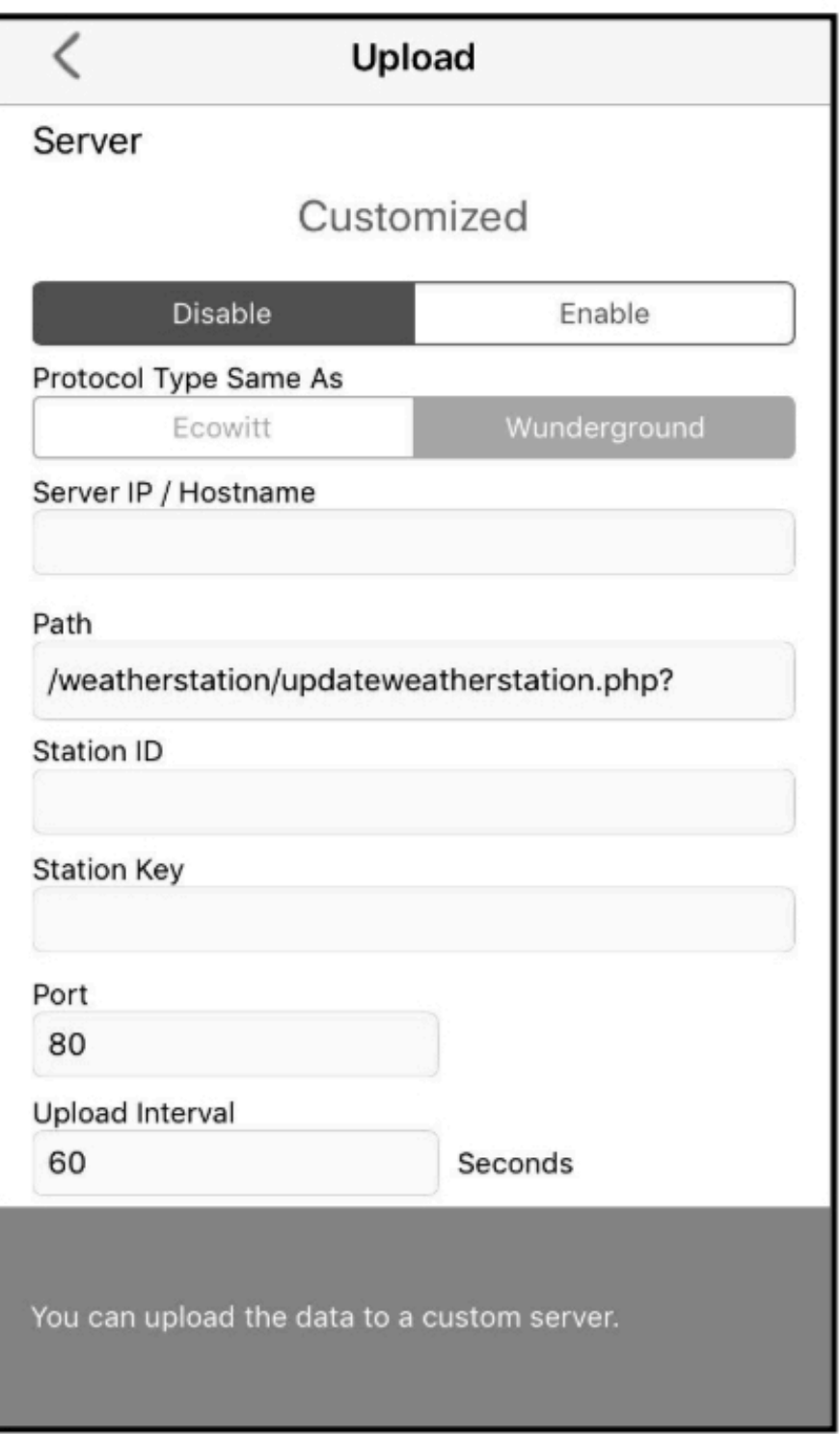

### **Figura 8: schermata delle impostazioni di caricamento dei servizi meteorologici**

## **5.3 Ecowitt Weather**

Si consiglia di utilizzare il server Ecowitt Weather per monitorare e registrare i dati dei sensori. Configurare come segue:

- Nella pagina di caricamento di ecowitt.net, abilitare il pulsante ON (visualizzato in blu) e impostare l'intervallo di caricamento.
- Copia l'indirizzo MAC (verrà utilizzato per aggiungere il dispositivo sul server in seguito)
- Premere Salva nella pagina.
- Premere "Registrati a ecowitt.net" e terminare il file registrazione nella pagina.

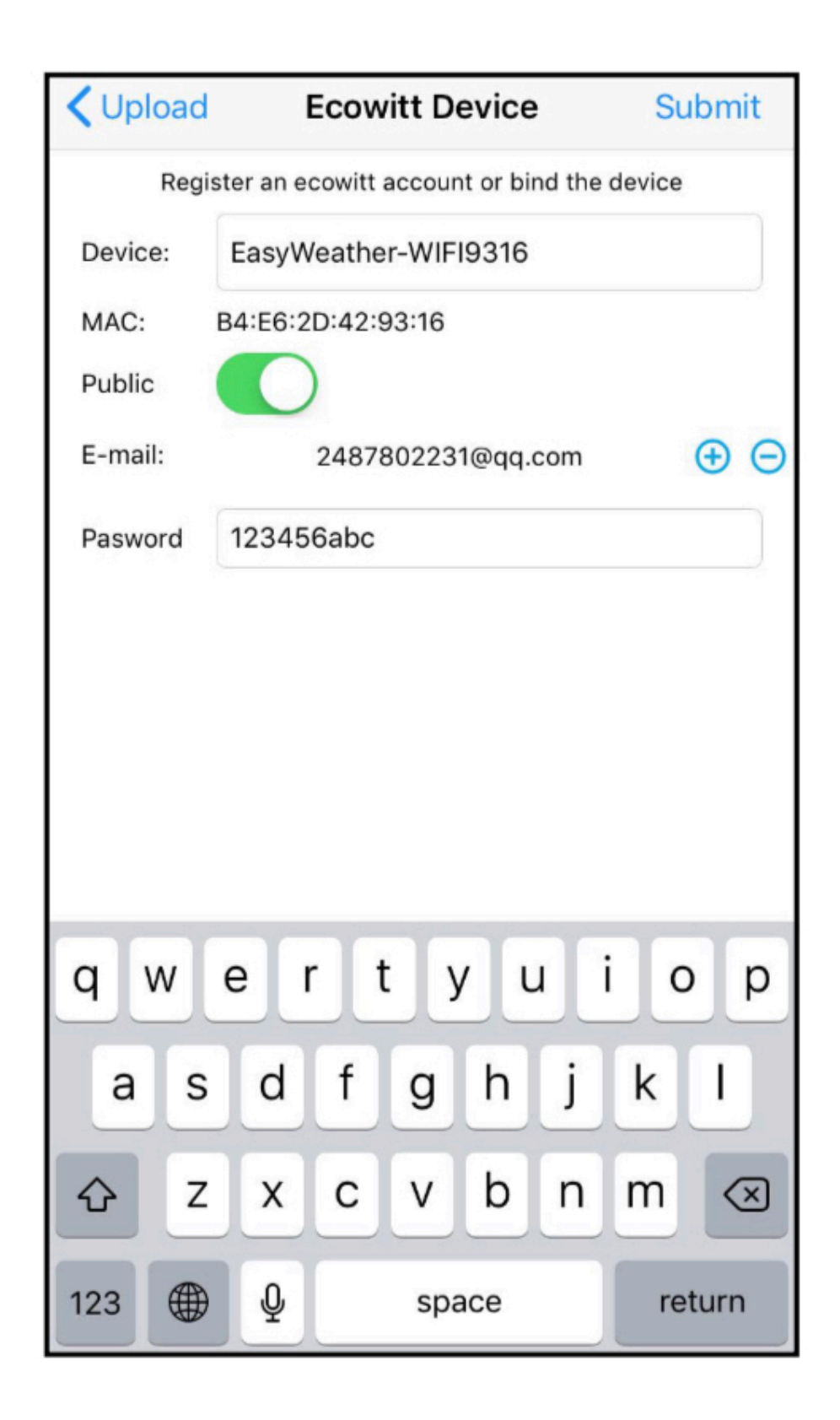

o Premere il pulsante "+" e selezionare inserisci il tuo indirizzo email.

o Imposta una password per il tuo account ecowitt

o Premere Invia.

o Inserisci il captcha che hai ricevuto dalla tua casella di posta elettronica e premi Invia.

o Passerà alla dashboard di ecowitt.net e visualizzerà i dati del sensore entro alcuni minuti.

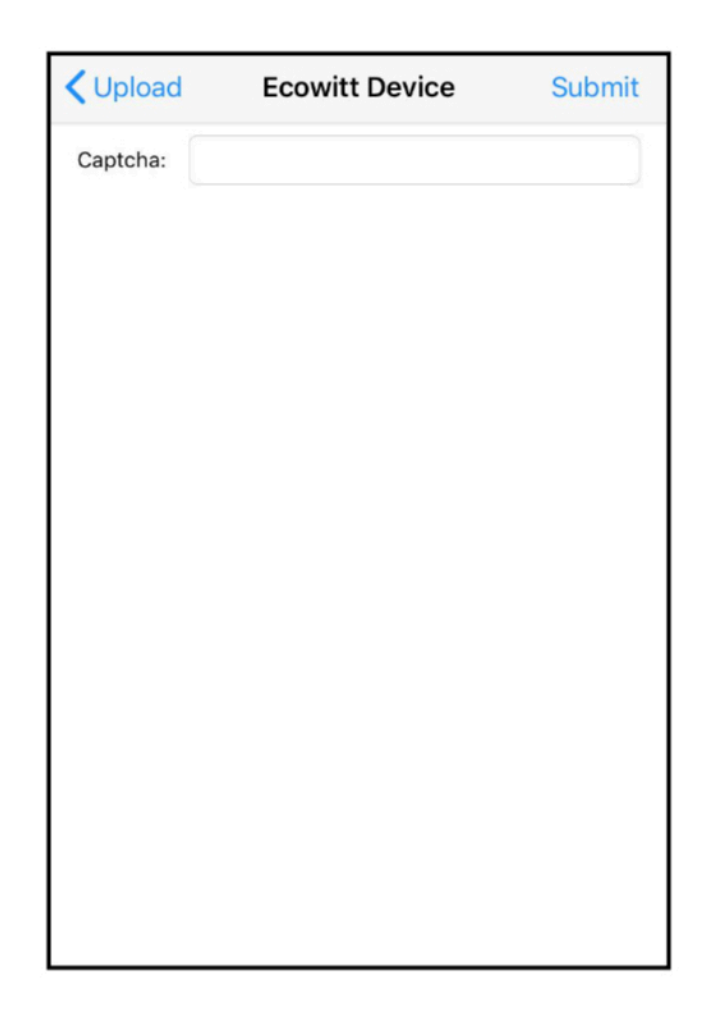

**Nota**:

Se non riesci a ricevere il captcha dalla tua casella di posta elettronica, controlla lo spam.

Supporta solo l'impostazione delle unità e della lingua sull'app WS View. Per utilizzare le impostazioni complete, visitare il sito Web di ecowitt sul browser o su un computer.

Se non è stato possibile registrarsi sull'app WS View, visitare il sito Web per registrarsi e aggiungere il dispositivo.

Per qualsiasi domanda, contattaci all'indirizzo [support@ecowitt.com](mailto:support@ecowitt.com).

### **5.3.1 Visualizzazione dei dati su [ecowitt.net](http://ecowitt.net)**

Puoi osservare i dati del tuo sensore utilizzando il sito web ecowitt.net. Utilizzerai un URL come questo, dove l'ID della tua stazione sostituisce il testo "STATIONID".

https://www.ecowitt.net/home/index?id=STATION ID

Nota: se desideri condividere i dati della tua stazione con altri utenti, dovrai impostare i tuoi dati in modo che siano pubblici.

Gli altri utenti devono prima accedere a ecowitt.net per visualizzare i dati.

Verrà mostrata una pagina come questa, in cui puoi esaminare i dati di oggi e anche i dati storici.

### $\Box$  $\mathfrak{C}$ ń n  $\triangle$  ecowitt.net Jakon GW1000  $\equiv$ 448347061 Reported 57 seconds ago Outdoor Indoor Solar and UVI  $\mathcal{N}$ ⋏ ∿ Last Quarter Moon Feels Like Solar **UVI** ۹C °C 31 Humidity 31.8 Humidity 21.2 0 不 35.1 °C ± 22.0 °C 不 32.3 °C ± 25.0 °C Dew Point 不 717.9 w/m<sup>2</sup> 不6 27.0 °C Sun Rise Sun Set Today 6:06 AM Today 7:00 PM Rainfall Wind Pressure ▲  $\Lambda$ ▲  $\Lambda$ ц Rain Rate /hr Relative Absolute Event  $0.0 \text{ mm}$ Wind Gust  $0.0$ Hourly 27 997. 7 997  $0.6$  $1.0$ Weekly Daily 不 2.6 m/s 不 3.6 m/s Monthly 17.9 mm 不 1000.4 hPa 不 1000.4 hPa **NN** Yearly 1184.9 mm 1:33 PM 5:58 PM  $0.0$ ₹ 996.9 hPa ₹ 996.9 hPa .ht  $\equiv$ Daily Aug/22/2019 (2) Outdoor

## **Pannello di controllo**

## **Display dei grafici**

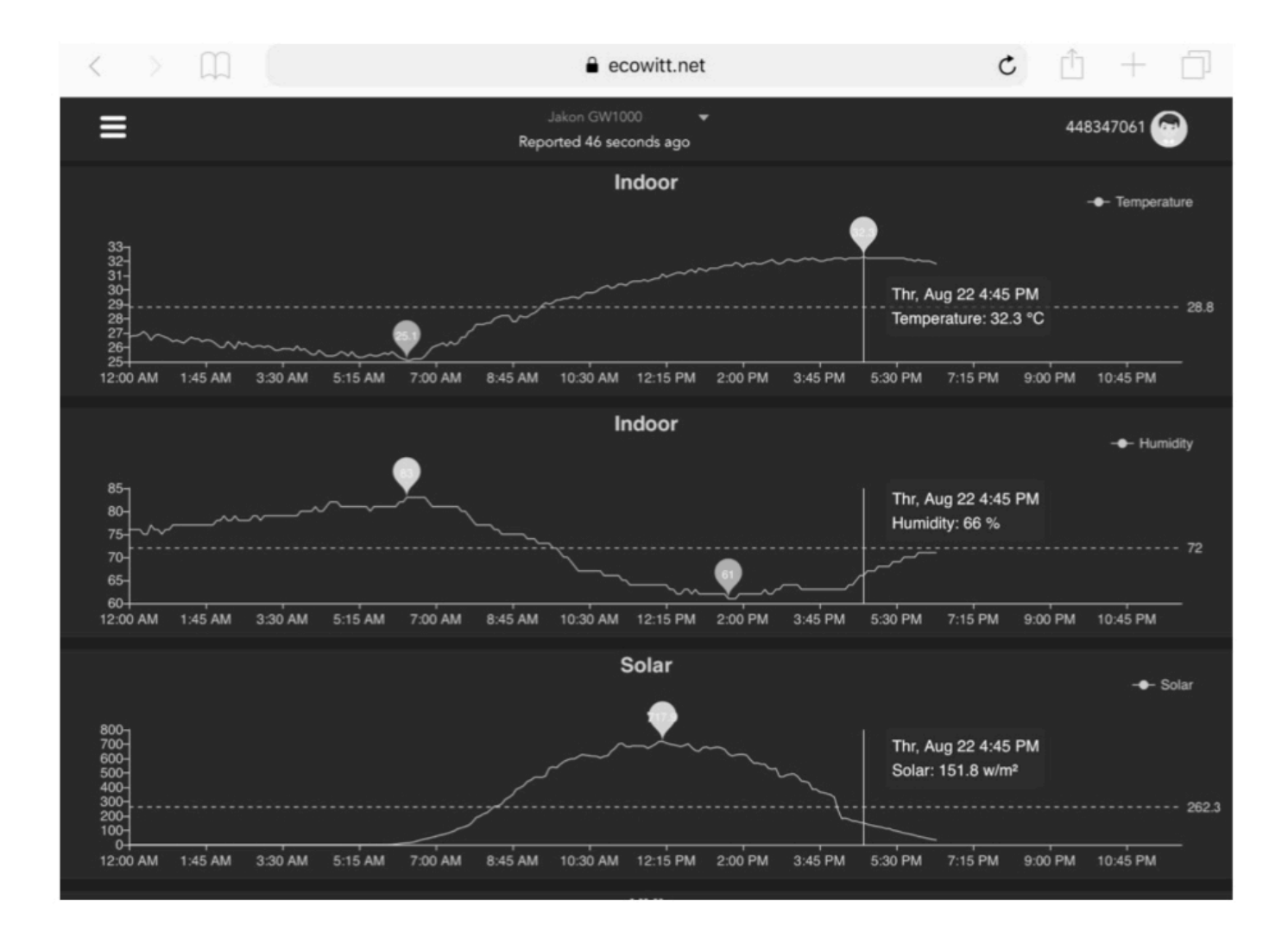

## **Visualizzazione dell'elenco**

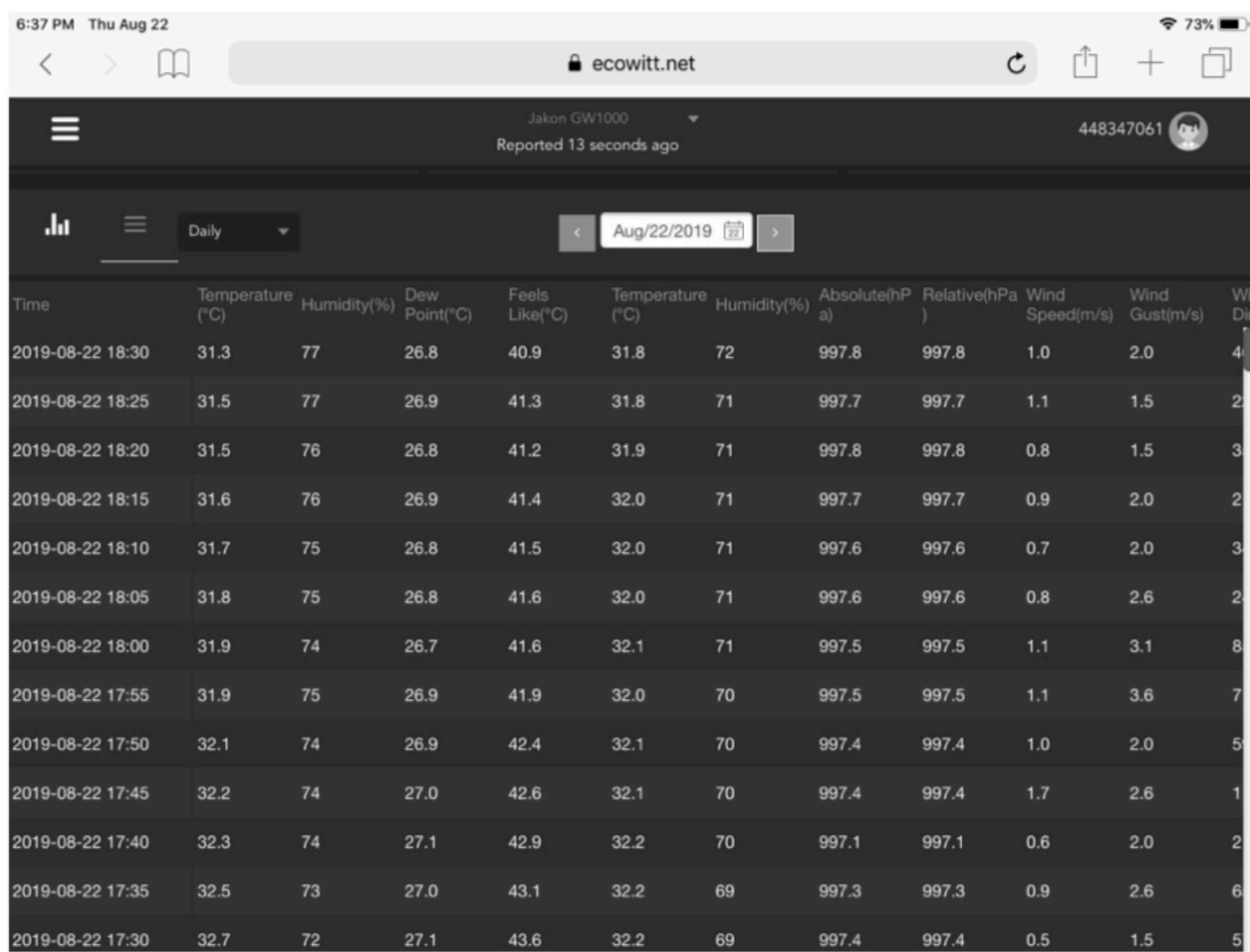

## **Mappa meteo**

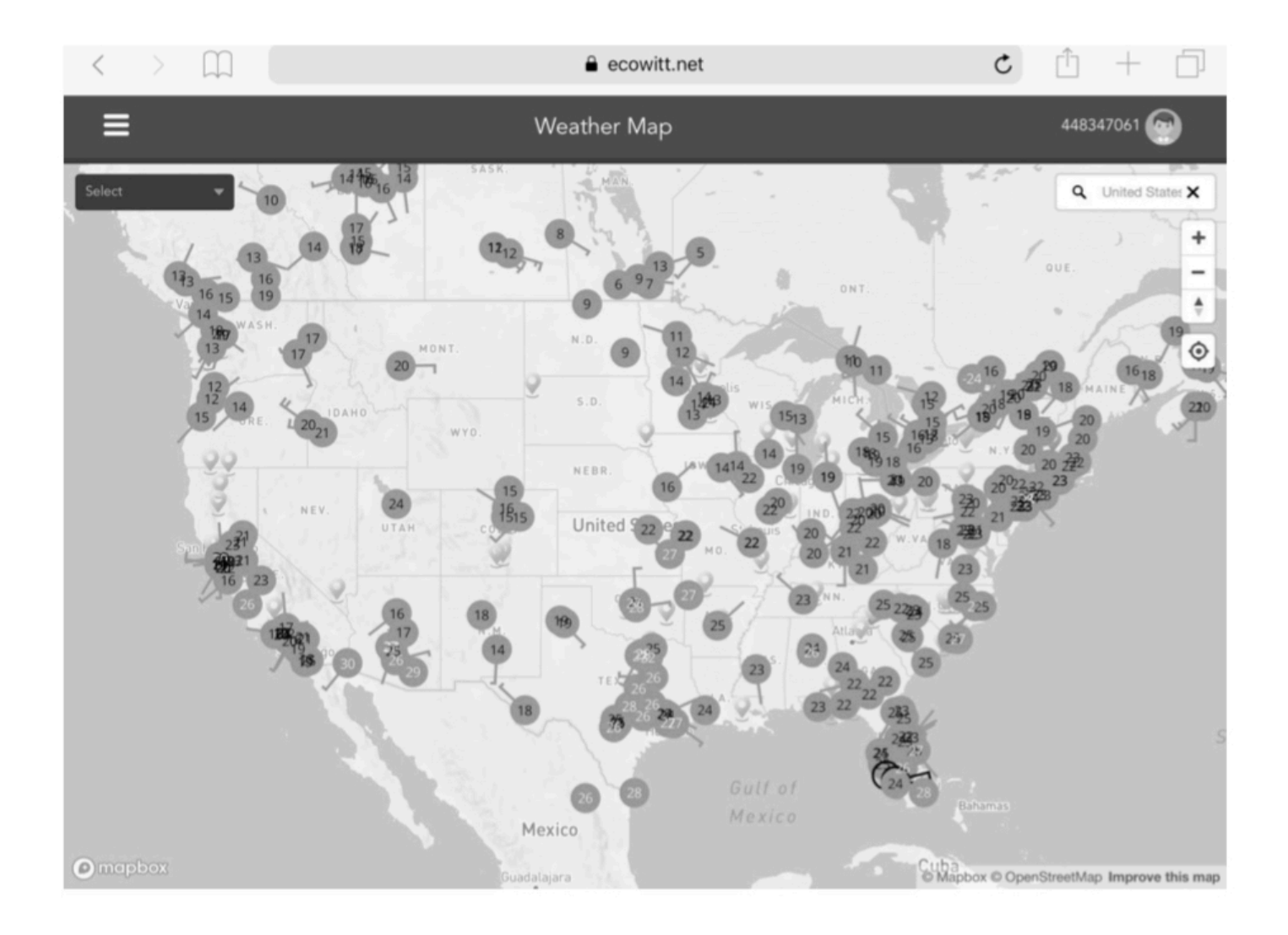

# **Allerte email**

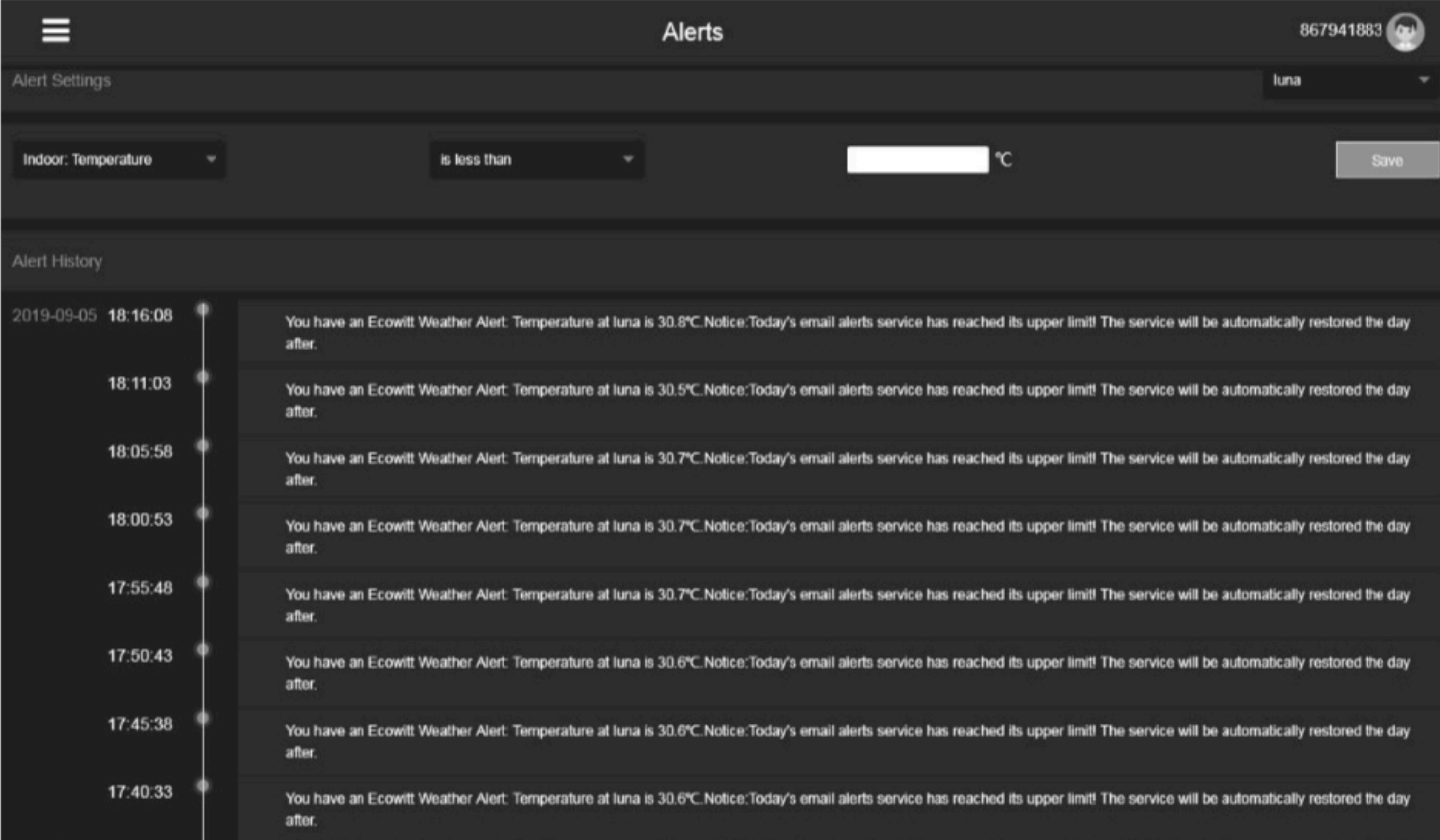

## **5.4 Weather Underground**

Se hai intenzione di utilizzare wunderground.com devi avere un account e registrare una (nuova) stazione meteorologica personale. Puoi farlo sulla pagina di caricamento di Wunderground nell'applicazione WS View:

- Premere Registrati su Wunderground.com e completare la registrazione sulla pagina (è possibile scegliere "altro" quando si seleziona l'hardware del dispositivo).
- Prendi nota dell'identificatore (ID) PWS e della password che verranno generati per te.
- Torna all'app e inserisci l'ID stazione e Password.
- Premere Salva.
- Torna alla pagina Menu e seleziona WU Dashboard. Vedrai i dati attuali di WU, compresi i grafici nella schermata "WU Dashboard" entro poche ore.

Per aggiungere ulteriori stazioni WU, segui questa procedura:

- Premere l'icona "Menu" (in alto a sinistra) e scegliere Gestisci Wunderground.
- Premere "Add WU Station ID" per aggiungere una nuova stazione. La schermata successiva ti consentirà di inserire le informazioni appropriate.

• È anche possibile premere il pulsante "Elimina" accanto a una stazione specifica per rimuoverla.

## **5.4.1 Dashboard WU vs dati in tempo reale**

Dovresti essere consapevole che le informazioni presentate su weatherunderground.com rappresentano le ultime viste da WU (dall'ultimo caricamento riuscito), e potrebbe non essere identico a ciò che è nella schermata dei dati in tempo reale!

Ecco una breve spiegazione delle differenze:

I **dati in tempo reale** vengono ottenuti dall'app mobile collegandosi direttamente al gateway. Ciò può accadere solo quando il tuo dispositivo mobile e il gateway sono connessi alla stessa rete Wi-Fi. Verrà quindi visualizzato dopo aver selezionato "Elenco dispositivi" dal menu delle impostazioni principali. Se il tuo dispositivo mobile si trova in un'altra rete, nessun dispositivo verrà visualizzato in questo elenco e non sarai in grado di selezionare un dispositivo per la visualizzazione della schermata "Dati in tempo reale".

**WU Dashboard** mostra i dati ottenuti dal server WU. Ciò richiede che il tuo dispositivo mobile possa raggiungere Internet e quindi questo è possibile anche quando non sei sulla tua rete Wi-Fi domestica, come quando utilizzi i dati cellulari.

**Nota**: al termine della configurazione Wi-Fi, la **dashboard WU** sarà l'interfaccia predefinita sull'app WS View. Utilizzare il pulsante **Menu** per accedere all'interfaccia **Device list** : selezionare il dispositivo per passare all'interfaccia **Dati in tempo reale**.

## **5.5 Modifica dei totali delle piogge**

Nella schermata "Dati in tempo reale", è possibile premere il pulsante "Altro" (in alto a destra) per accedere alla schermata di calibrazione o alla schermata dei totali della pioggia.

Quando si seleziona "Calibrazione" è possibile modificare i valori di calibrazione del sensore nelle schermate successive.

Se invece selezioni "Totali precipitazioni", puoi modificare il totale delle piogge per il giorno, la settimana, il mese o l'anno corrente.

Ciò è utile quando inizi a utilizzare questo sistema invece di un altro che ha accumulato dati, o semplicemente se sai che i valori non sono corretti.

## **5.5.1 Calibrazione delle impostazioni della pressione barometrica**

La calibrazione della pressione barometrica richiede una comprensione aggiuntiva, che forniremo qui. Viene inoltre fornita una procedura passo passo per la corretta calibrazione.

La pressione barometrica assoluta può essere calibrata al momento della produzione confrontandola con uno strumento preciso che misura la pressione nella stessa posizione. In pratica, a volte possono essere necessari piccoli aggiustamenti di pochi hPa. La pressione relativa rappresenta ciò che la pressione atmosferica indicherebbe se la tua stazione fosse a livello del mare e dipende dall'altitudine del gateway e non può essere conosciuta in anticipo. Questo è il motivo per cui necessita di un aggiustamento.

Per maggiori dettagli, si consiglia di leggere questo collegamento sul nostro sito web: http://www.ecowitt.com/news/102.html

Se il collegamento non è valido, contattaci all'indirizzo support@ecowitt.com o ecowittweather@outlook.com

## **5.6 Impostazioni dispositivo**

Nella pagina Live Data, premere "Altro" in alto a destra e selezionare "Impostazioni dispositivo" per impostare quanto segue:

- Selezionare il tipo di sensore.
- •Imposta fuso orario.
- Riavvia il dispositivo.
- Ripristina le impostazioni di fabbrica.

## **5.7 ID sensore**

Nella pagina Dati in tempo reale, premere Altro e selezionare "ID sensori" per impostare quanto segue:

• Visualizza l'ID del sensore, la potenza del segnale e lo stato di carica della batteria. 1-4 barre significa 1-4 ricezioni successive del segnale riuscite senza mancate.

- Registrare il sensore quando è offline.
- Abilitare o disabilitare il sensore.
- •Immettere l'ID del sensore quando offline.

# **5.8 Lista dei dispositivi**

Quando si è nella schermata WU Dashboard, è possibile premere il pulsante "Menu" (in alto a destra) e selezionare Elenco dispositivi per visualizzare tutti i dispositivi.

È possibile premere il dispositivo per visualizzare o modificare le impostazioni.

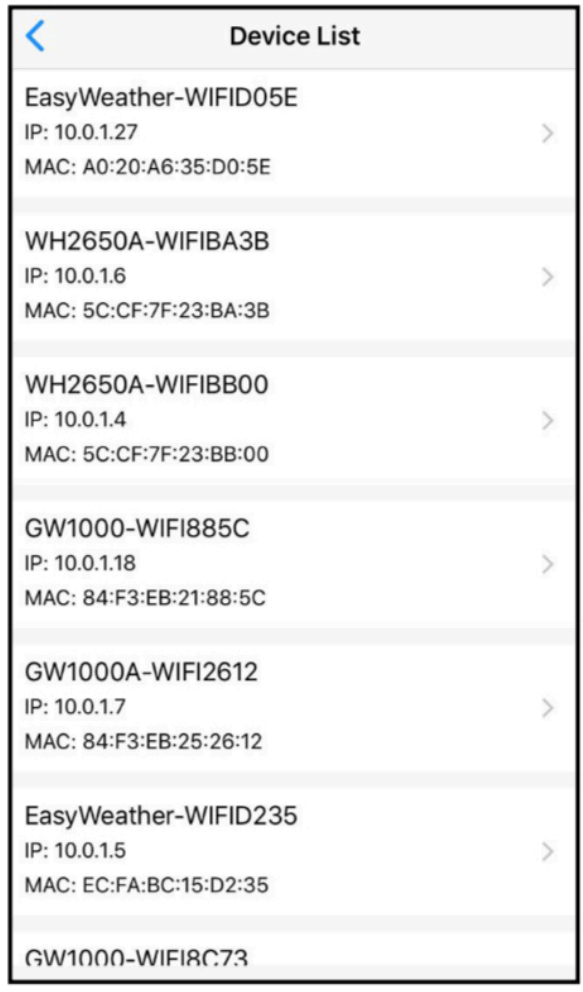

**Nota:** questa funzione richiede che il telefono e la console utilizzino la stessa rete. Se è vuoto, attendi alcuni minuti.

## **5.9 Gestisci Wunderground**

Puoi aggiungere o eliminare l'ID stazione WU selezionando "Gestisci Wunderground" nel sottomenu:

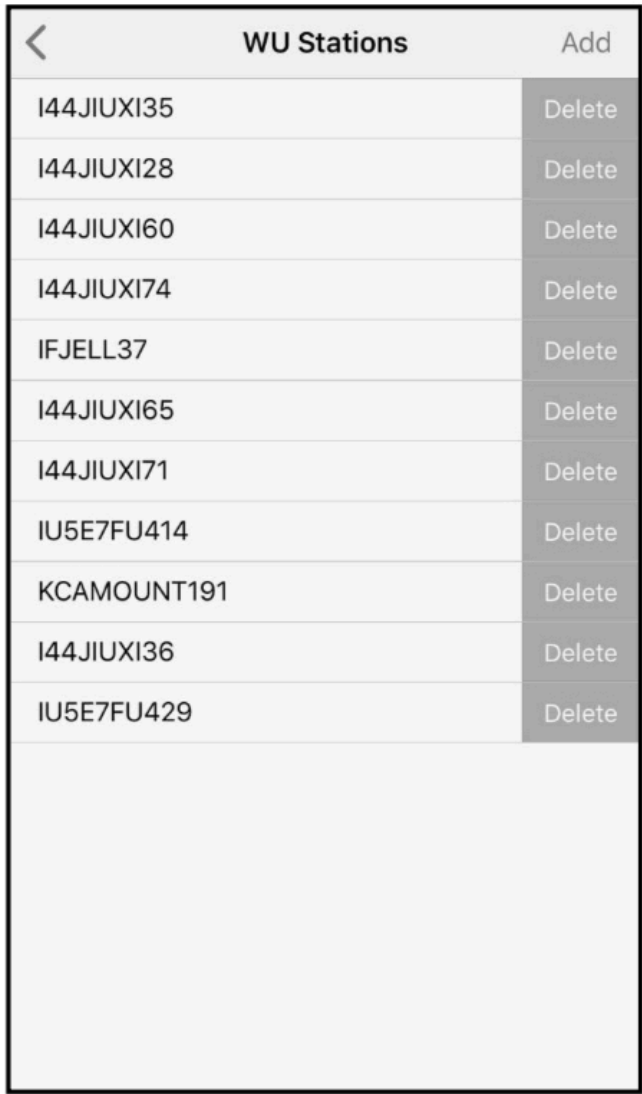

# **5.10 Impostazioni unità**

È possibile impostare le unità di visualizzazione desiderate selezionando "Impostazioni unità" nel sottomenu:

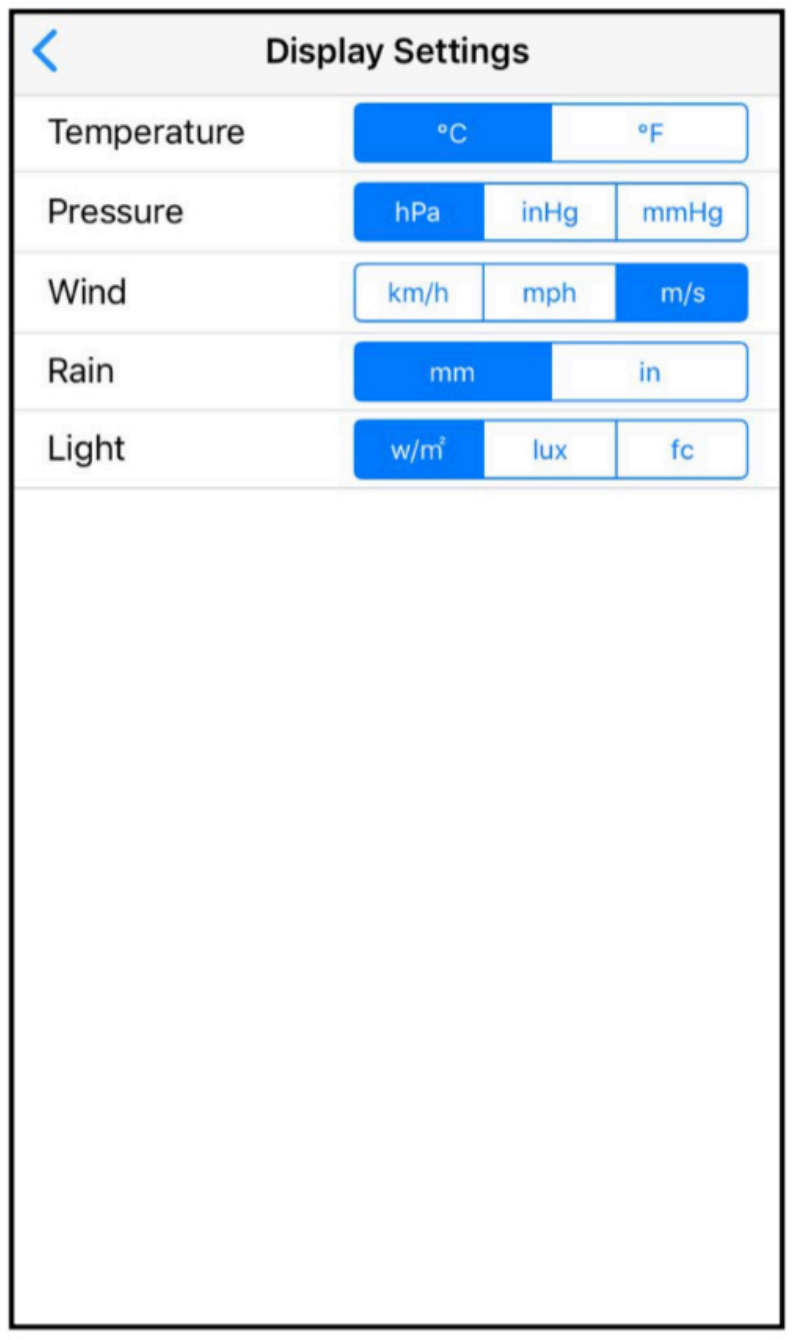

# **5.11 Gestisci Ecowitt**

Dopo aver creato con successo il tuo account ecowitt sull'app WS View, puoi selezionare "Gestisci Ecowitt" nel sottomenu per gestire il tuo dispositivo.

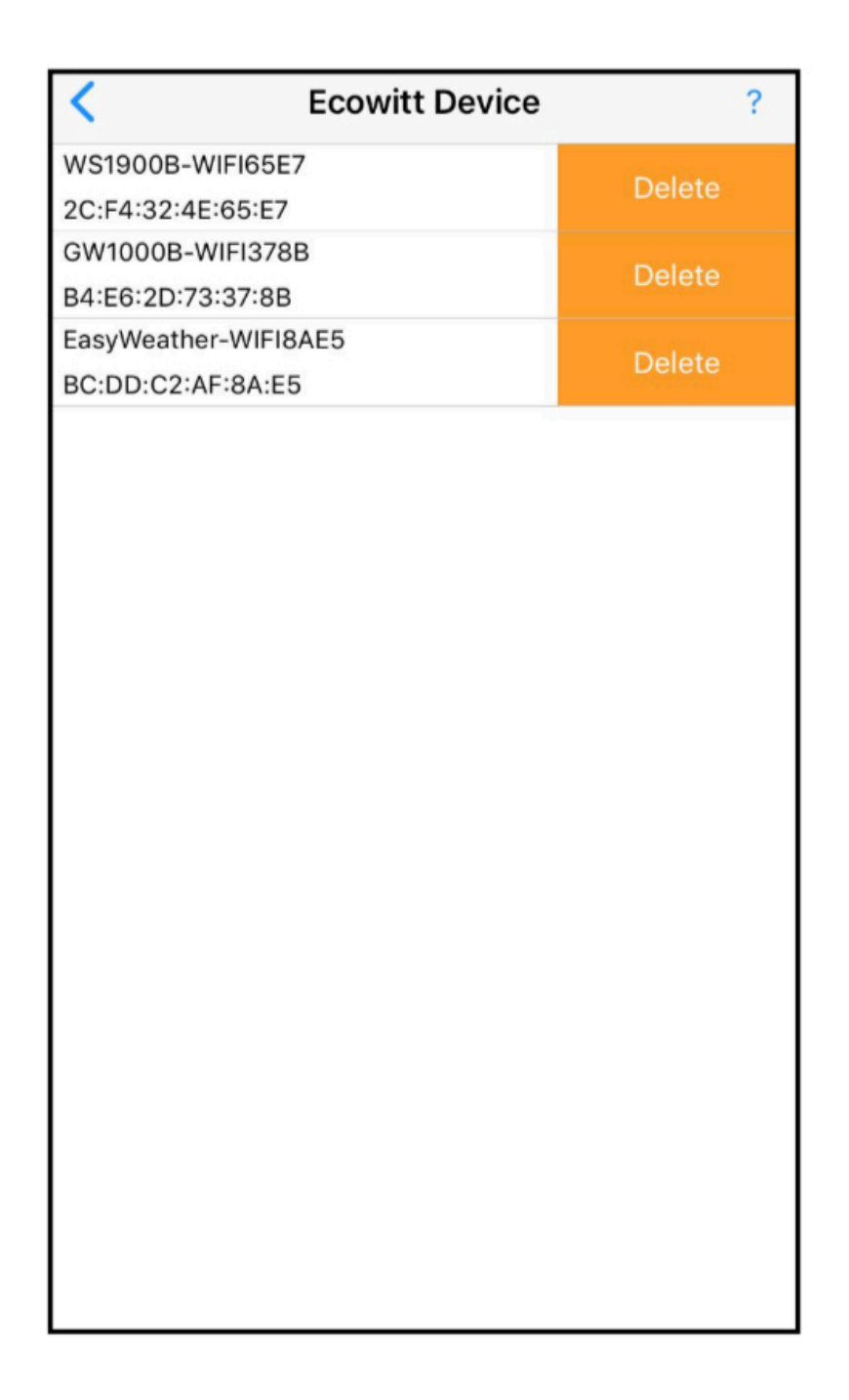

È possibile visualizzare i dati della stazione meteorologica premendo il dispositivo in questa schermata:

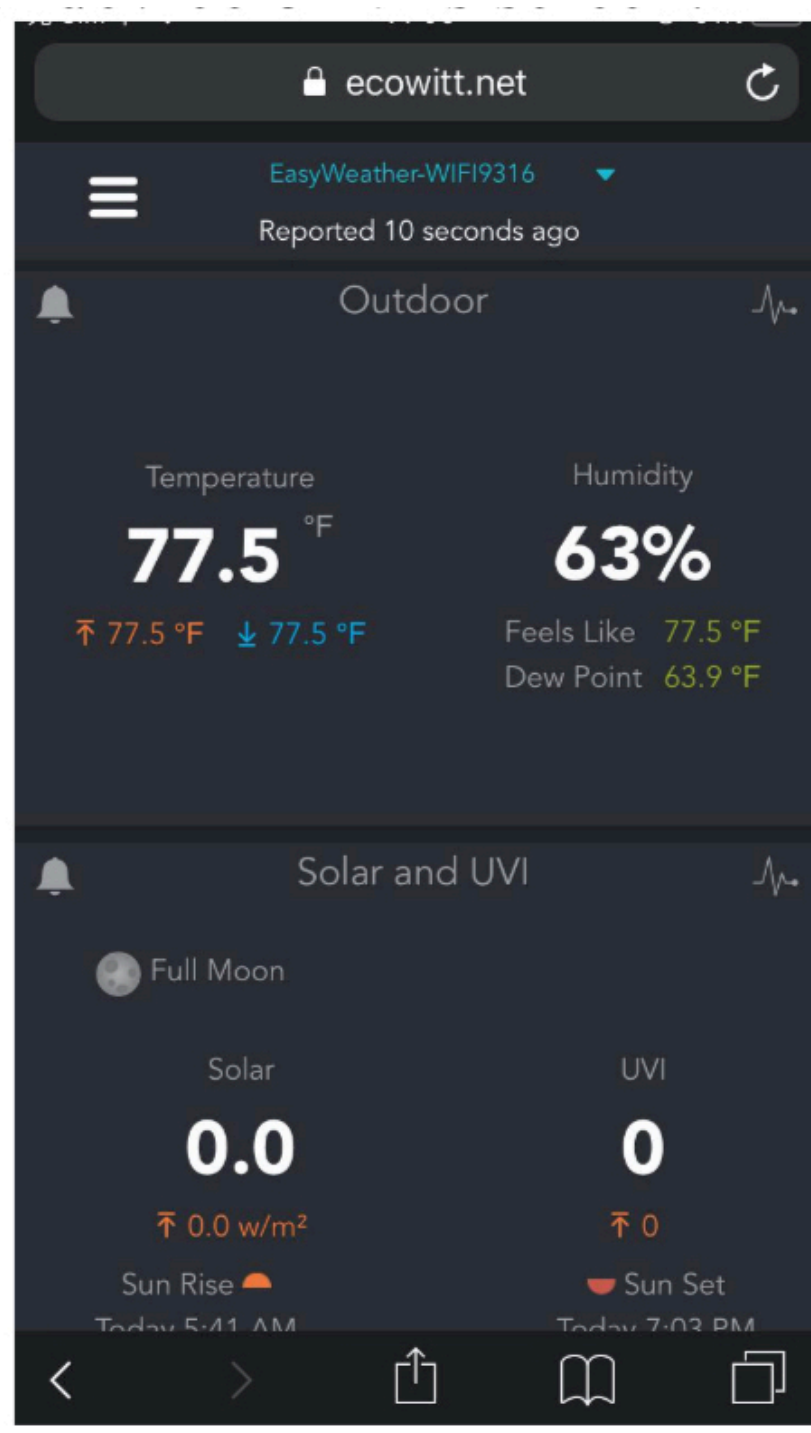

# **6 Guida alla risoluzione dei problemi**

Esamina la tabella seguente e individua un problema o un problema riscontrato nella colonna di sinistra e leggi le possibili soluzioni nella colonna di destra.

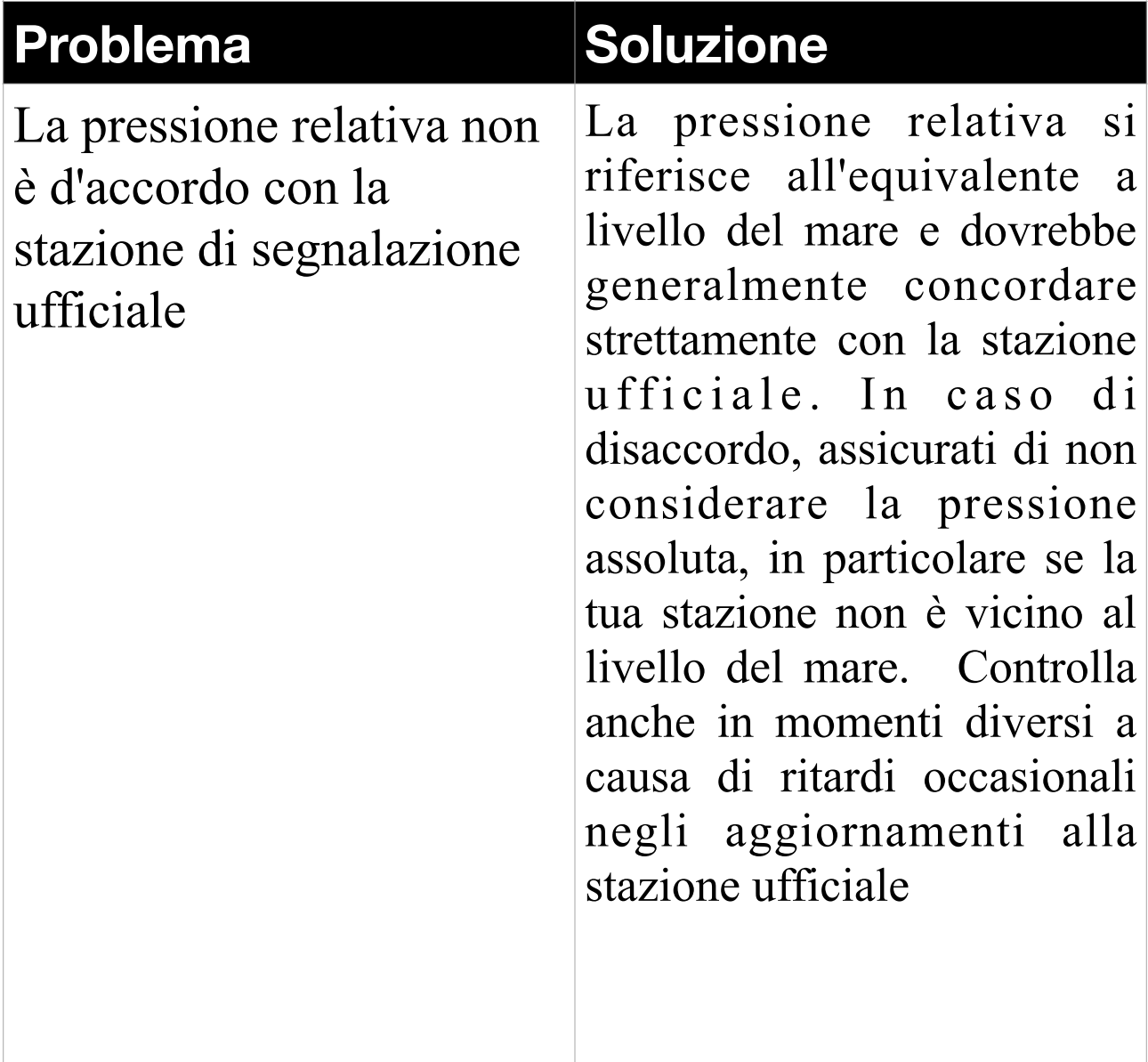

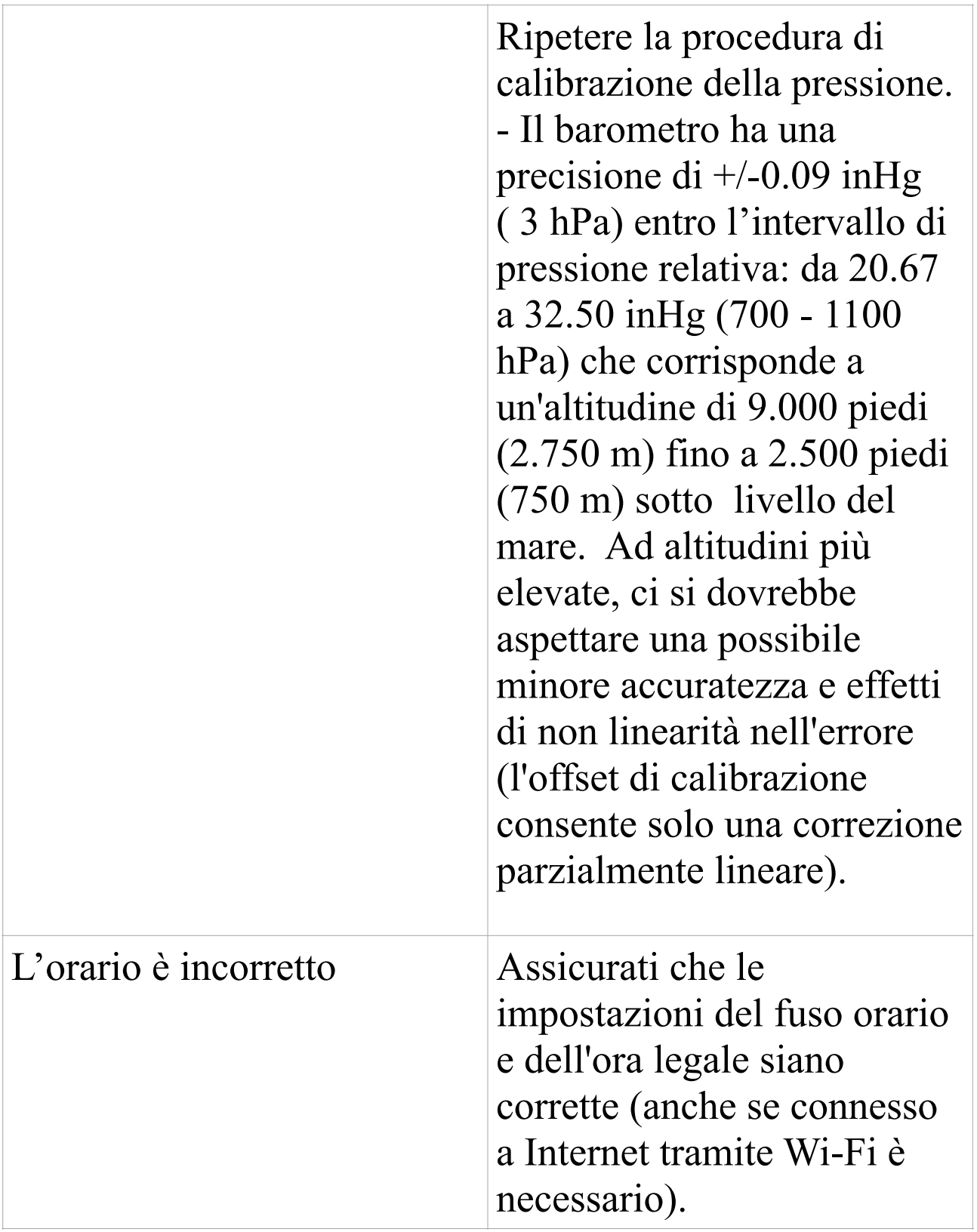

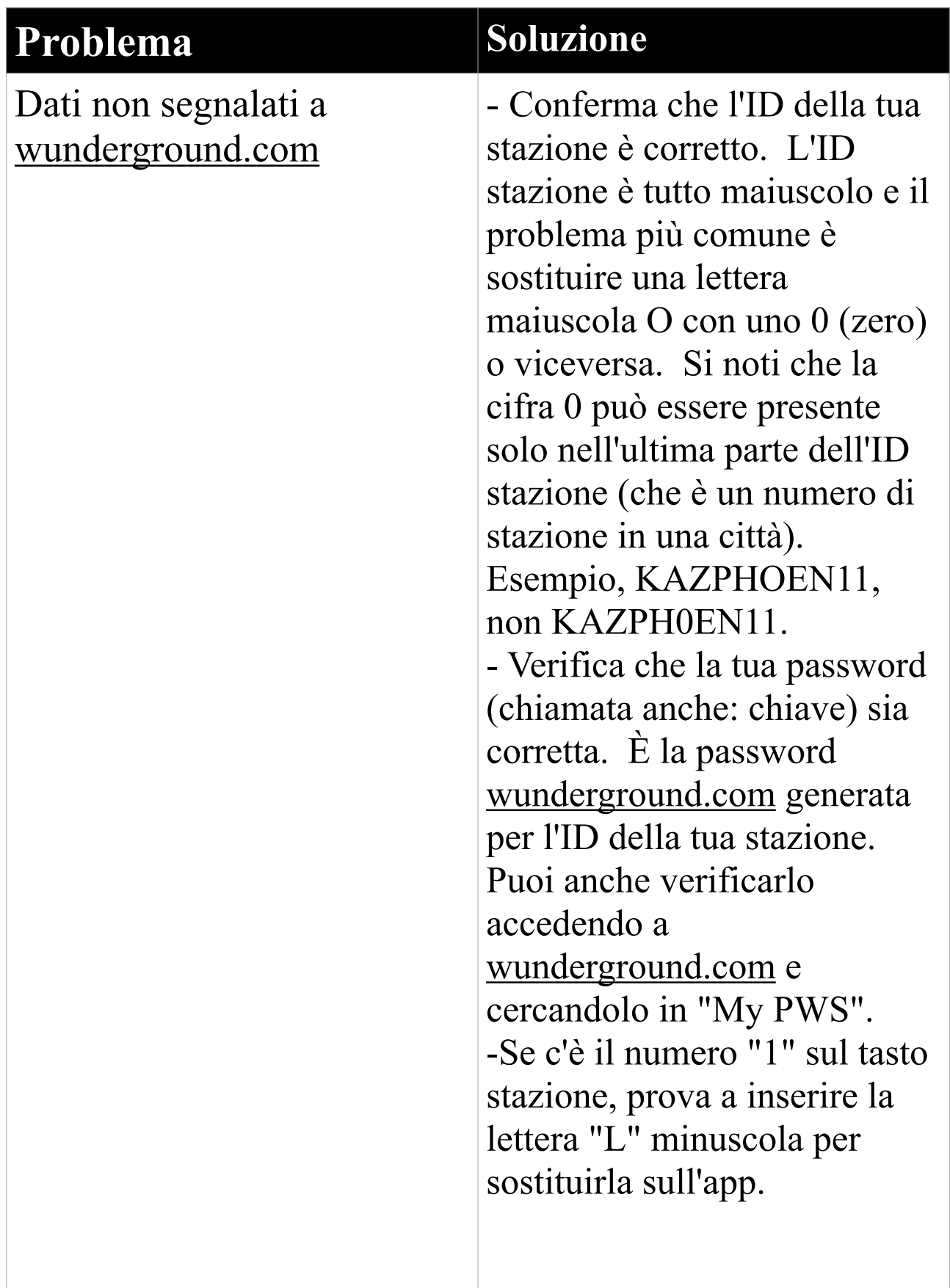

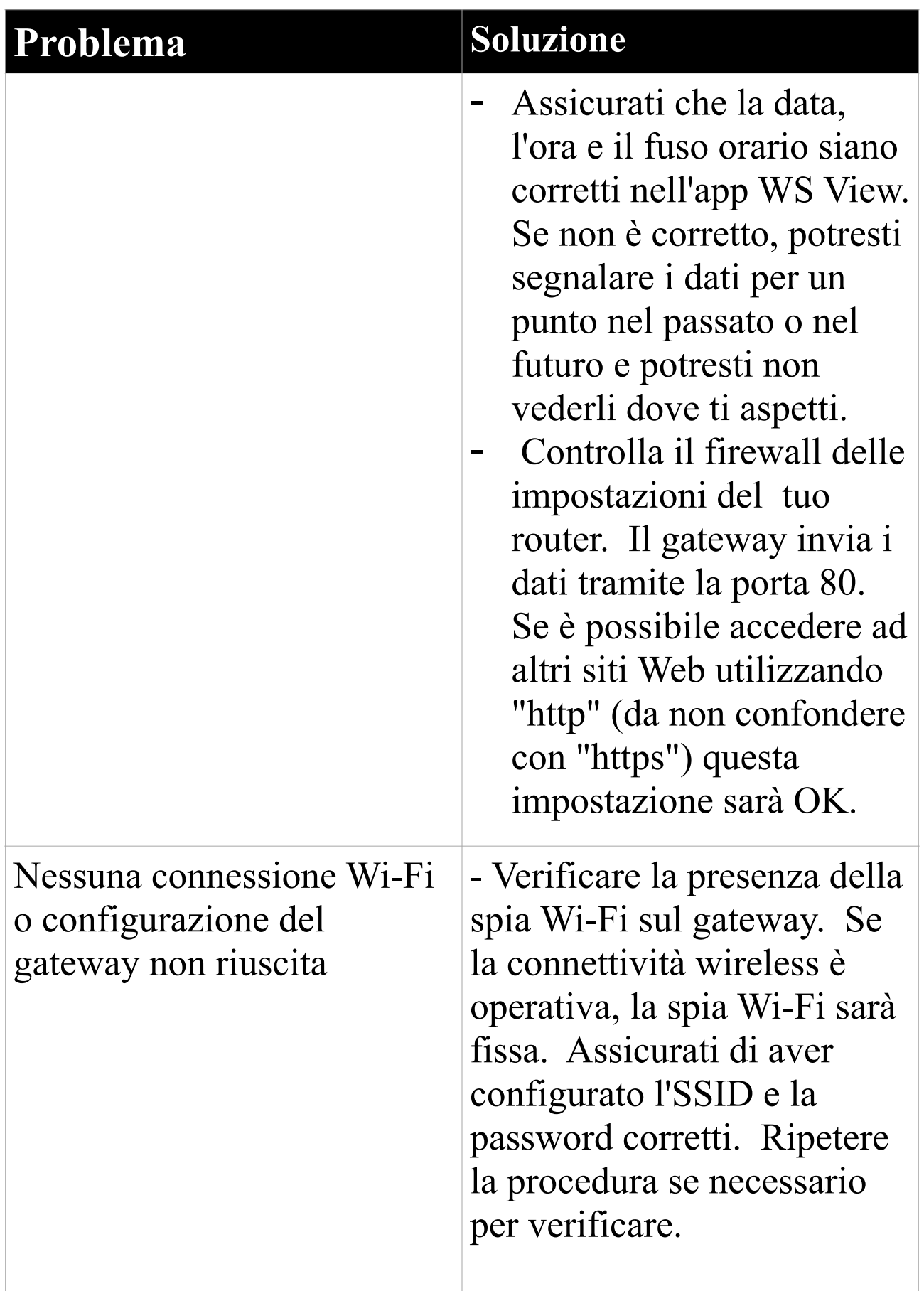

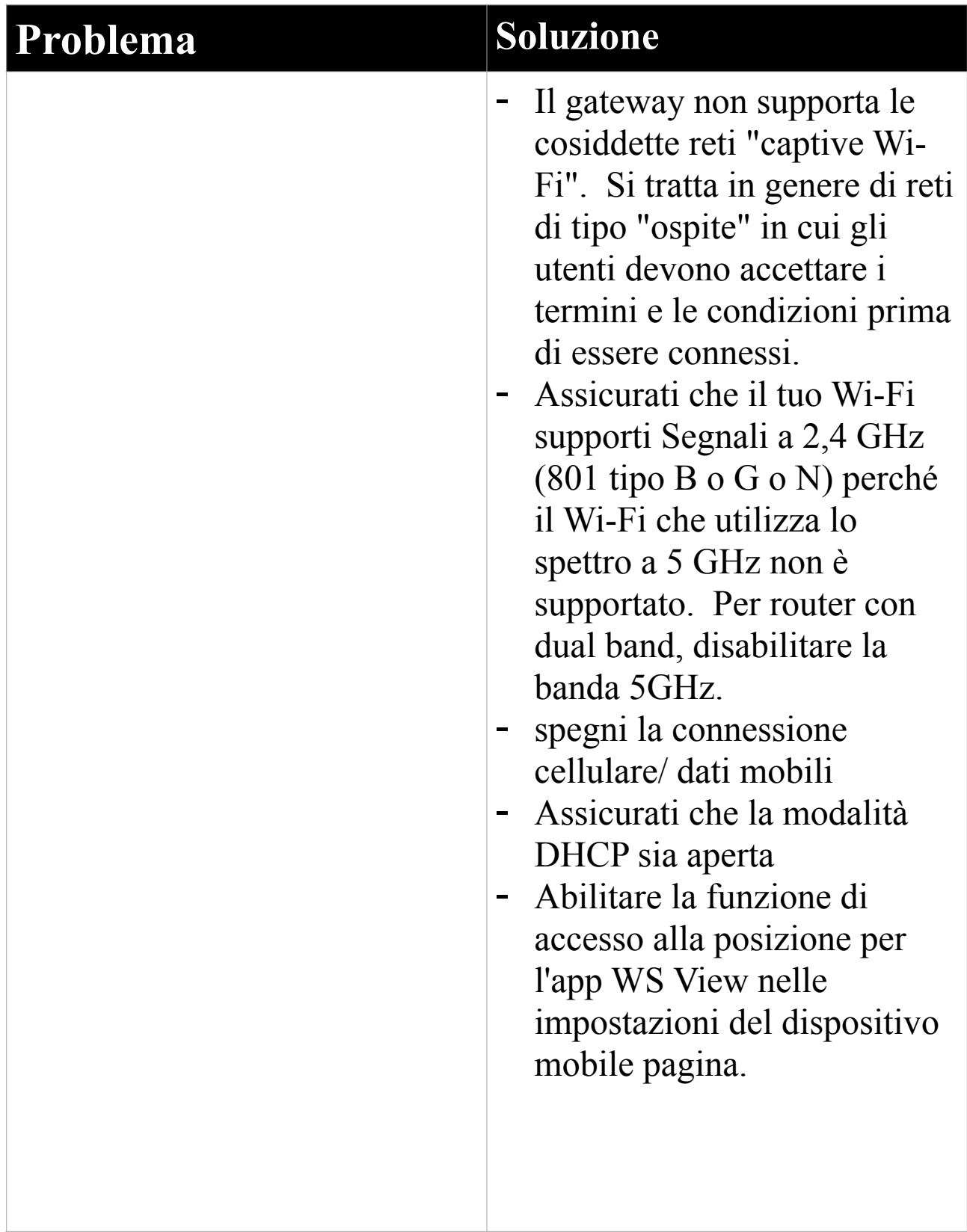

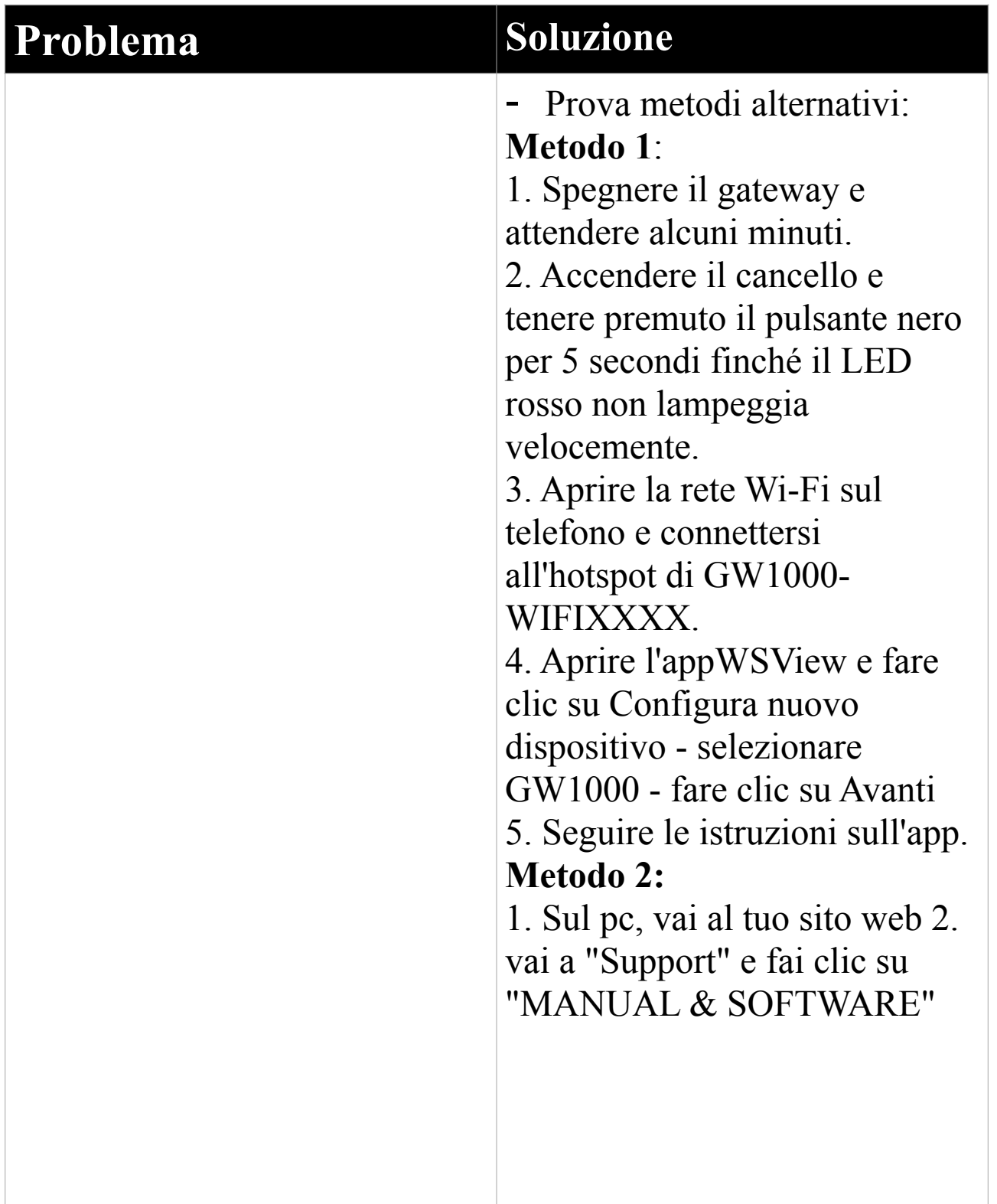

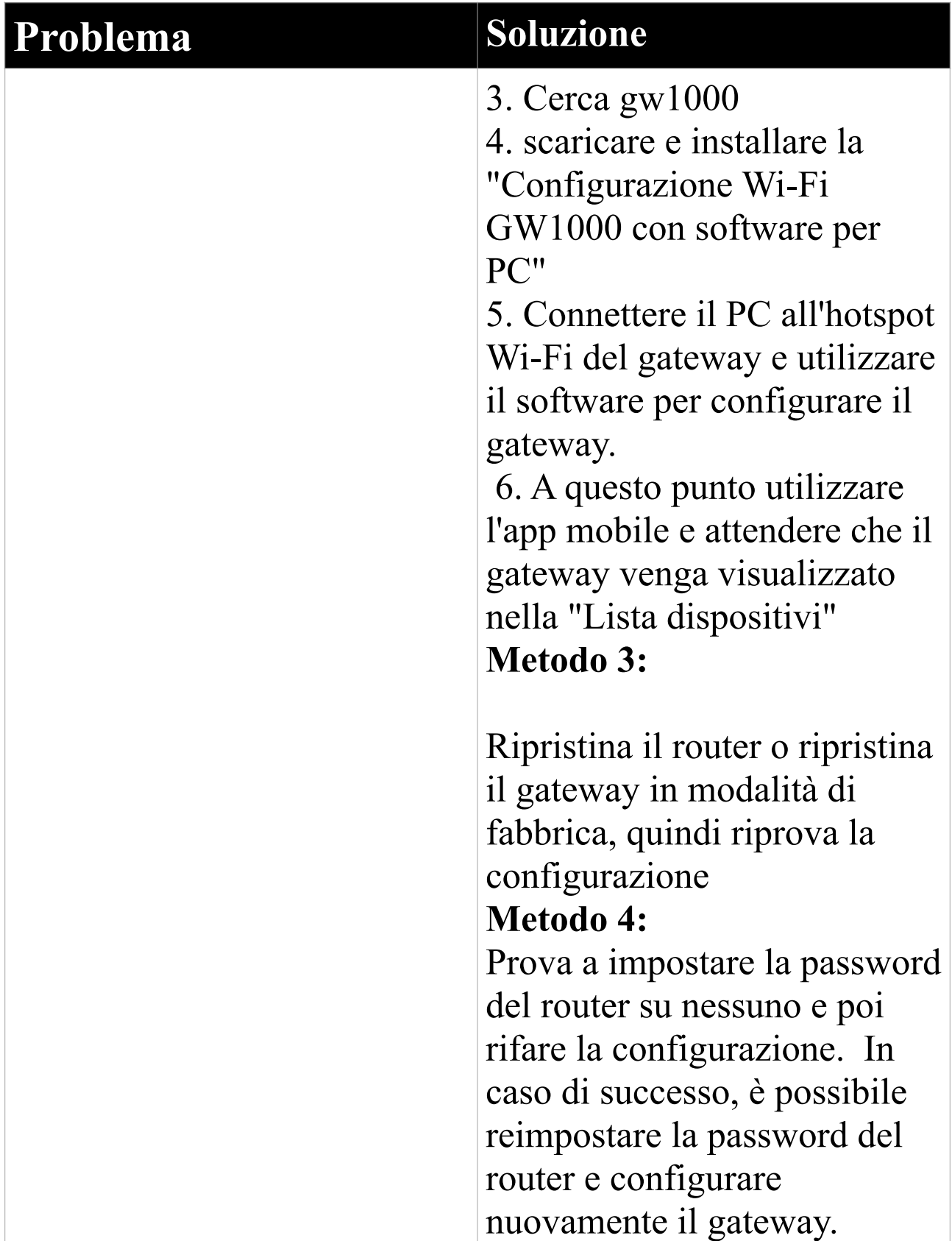

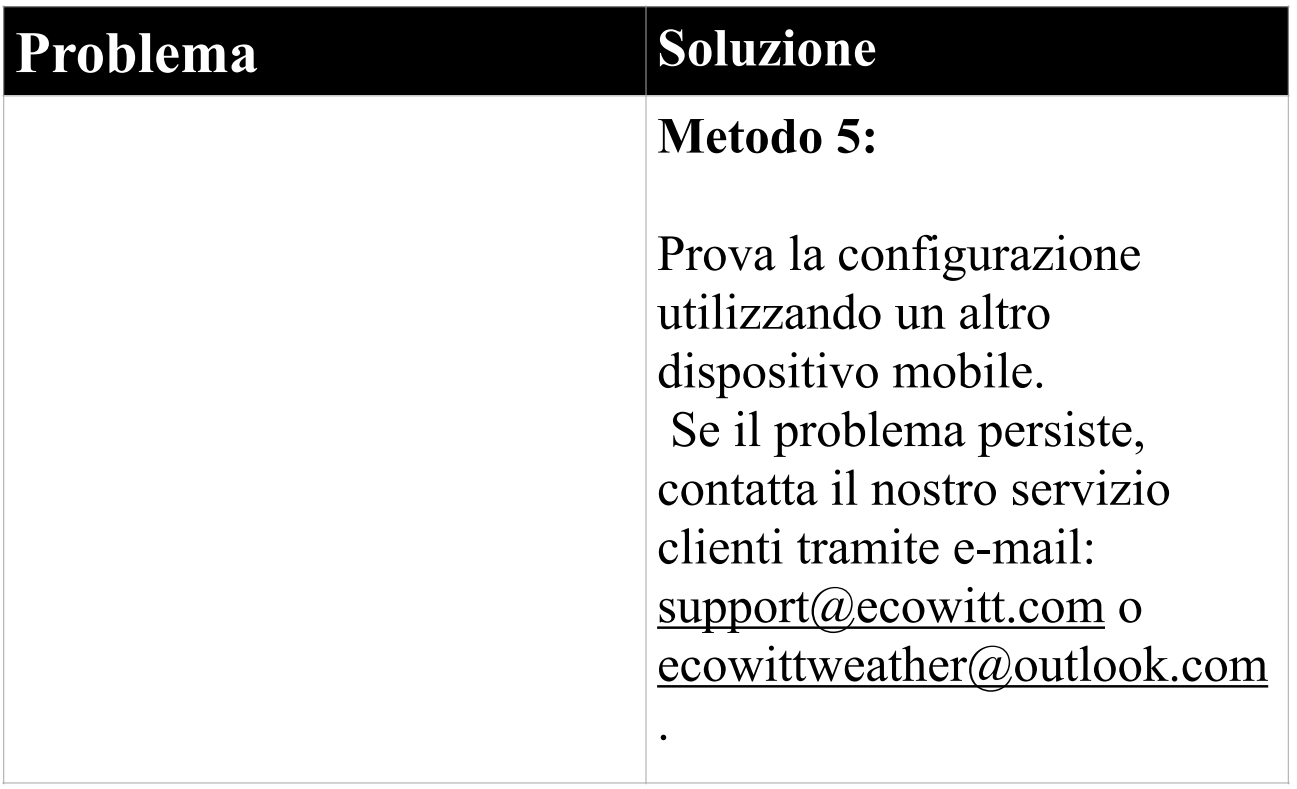

# **7 Specifiche**

Nota: i valori fuori intervallo verranno visualizzati utilizzando "---"

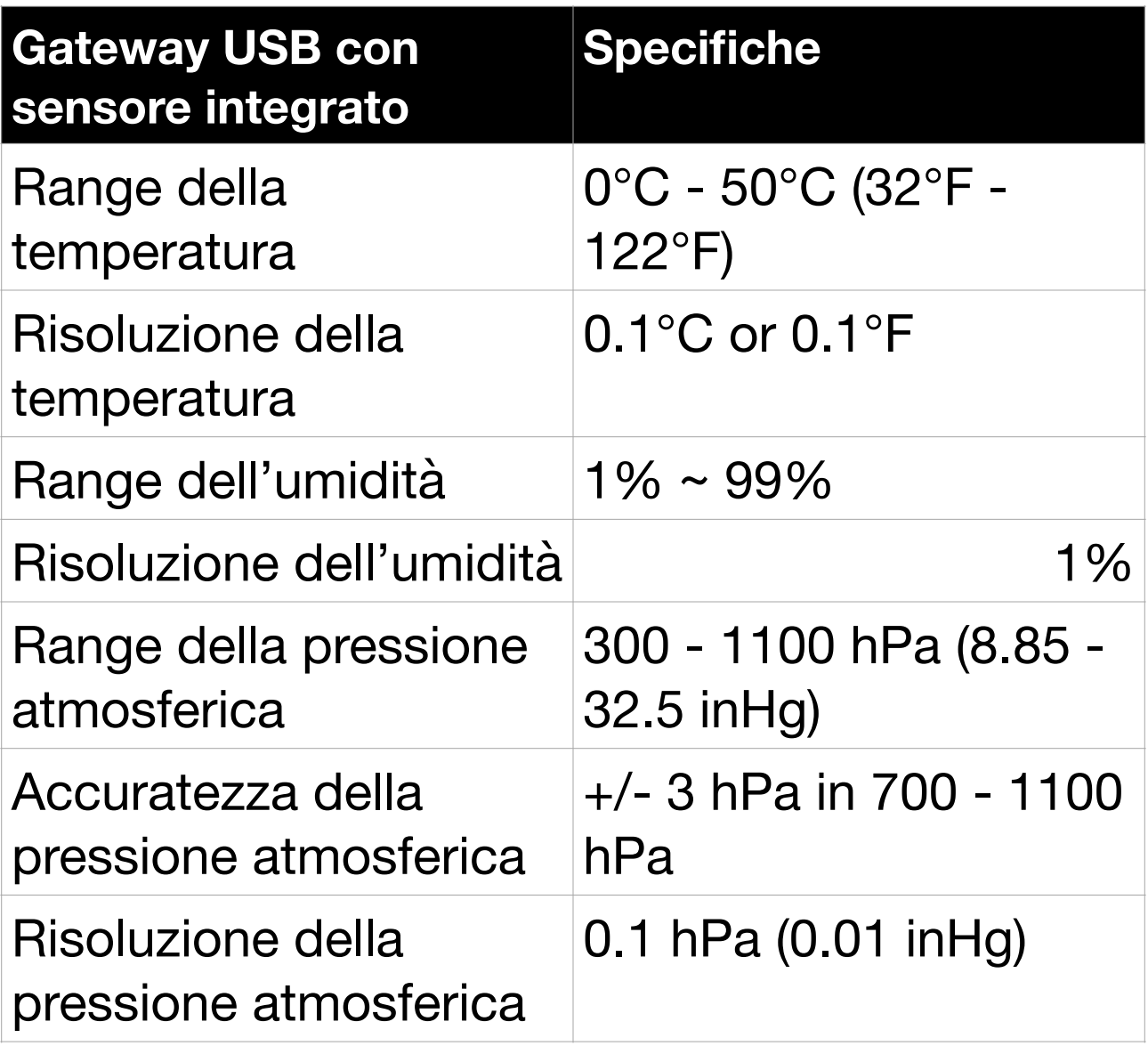

**Tabella 4: Specifiche del sensore integrato del gateway USB** 

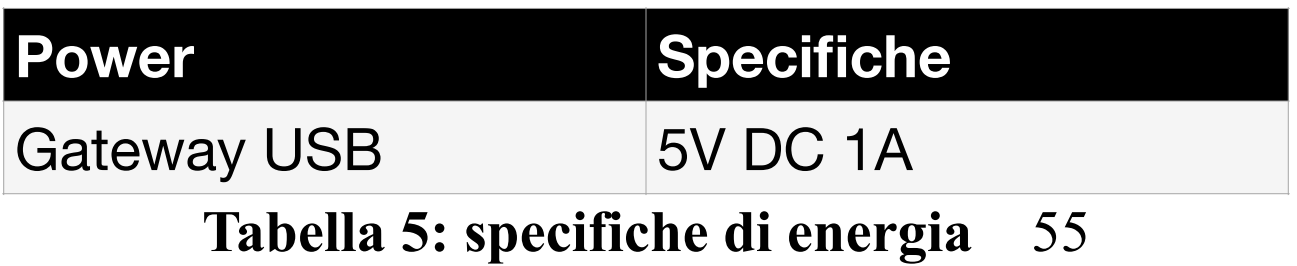

## **8 Informazioni sulla garanzia**

**Decliniamo ogni responsabilità per qualsiasi errore tecnico o errore di stampa, o le relative conseguenze.** 

### **Tutti i marchi e brevetti sono riconosciuti.**

Forniamo una garanzia limitata di 1 anno su questo prodotto contro difetti di fabbricazione o difetti di materiali e lavorazione.

Questa garanzia limitata inizia dalla data di acquisto originale, è valida solo sui prodotti acquistati e solo per l'acquirente originale di questo prodotto. Per ricevere il servizio di garanzia, l'acquirente deve contattarci per la determinazione del problema e le procedure di assistenza.

Questa garanzia limitata copre solo i difetti effettivi all'interno del prodotto stesso e non copre il costo di installazione o rimozione da un'installazione fissa, normale configurazione o adeguamenti, o reclami basati su false dichiarazioni da parte del venditore, o variazioni delle prestazioni derivanti da circostanze relative all'installazione.